코리올리 센서가 장착된 송신기

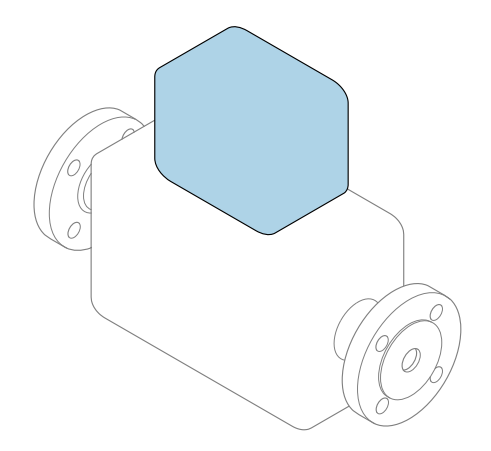

본 자료는 사용 설명서의 요약본이며, 기기별 사용 설명서의 대체 자료로 사용해서는 **안 됩니다**.

**송신기 사용 설명서(요약본)** 송신기에 대한 정보 포함 세서 사용 설명서(요약본)→ 图3

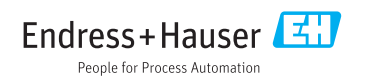

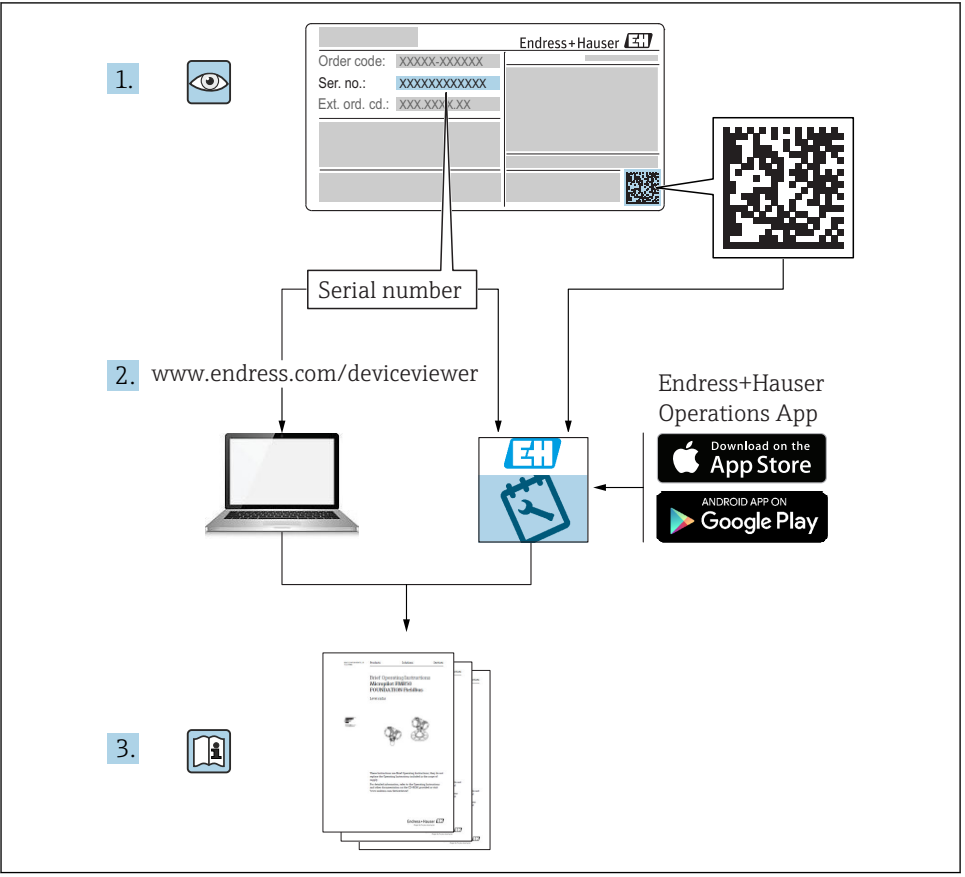

A0023555

## <span id="page-2-0"></span>**기기별 사용 설명서(요약본)**

기기는 송신기와 센서로 구성됩니다.

두 구성요소를 시험 사용하는 방법은 다음과 같은 별도의 매뉴얼 2개에 나와 있습니다.

- 센서 사용 설명서(요약본)
- 송신기 사용 설명서(요약본)

기기를 시험 사용할 때 사용 설명서 요약본을 둘 다 참조하십시오. 두 매뉴얼은 서로 보완하 는 내용으로 구성되어 있습니다.

#### **센서 사용 설명서(요약본)**

센서 사용 설명서 요약본은 측정 기기 설치 전문가를 대상으로 작성되었습니다.

- 유입 신호 수신 및 제품 식별
- 보관 및 운송
- 설치

#### **송신기 사용 설명서(요약본)**

송신기 사용 설명서 요약본은 측정 기기의 시험 사용, 구성, 파라미터화를 담당하는 전문가 를 대상으로 작성되었습니다.

- 제품 설명
- 설치
- 전기 연결
- 작동 옵션
- 시스템 통합
- 시험 사용
- 진단 정보

# **기기 관련 기타 설명서**

다음 사용 설명서(요약본)은 **송신기 사용 설명서 요약본**입니다.

"센서 사용 설명서(요약본)"는 다음 경로에서 제공됩니다.

- 인터넷: [www.endress.com/deviceviewer](http://www.endress.com/deviceviewer)
- 스마트폰/태블릿: Endress+Hauser Operations 앱

기기에 대해 자세히 알아보려면 사용 설명서 및 기타 설명서를 참조하십시오.

- 인터넷: [www.endress.com/deviceviewer](http://www.endress.com/deviceviewer)
- 스마트폰/태블릿: Endress+Hauser Operations 앱

# 목차

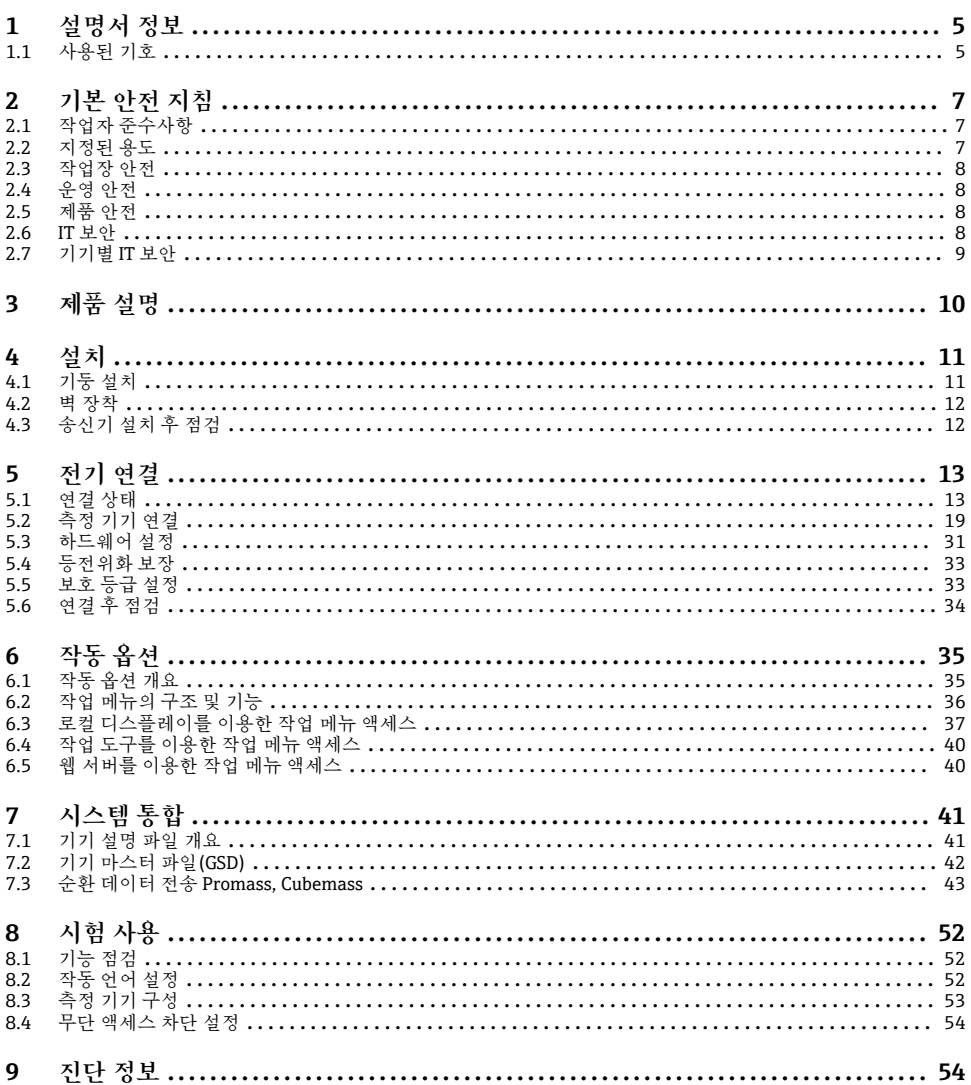

# <span id="page-4-0"></span>**1 설명서 정보**

# **1.1 사용된 기호**

## **1.1.1 안전 기호**

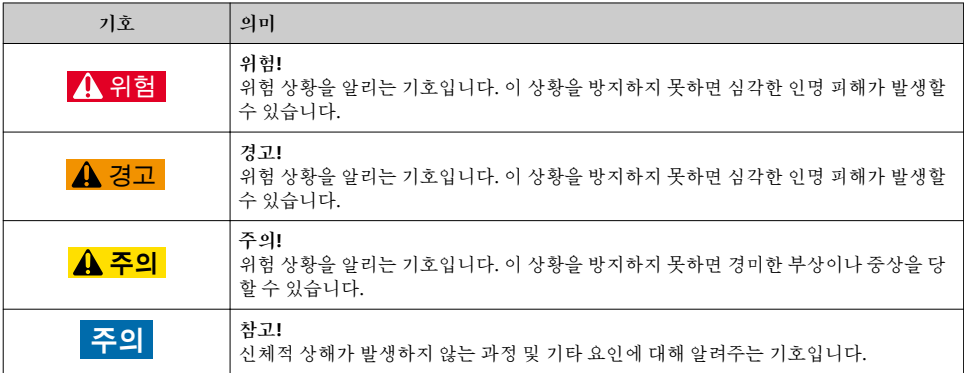

## **1.1.2 특정 정보 관련 기호**

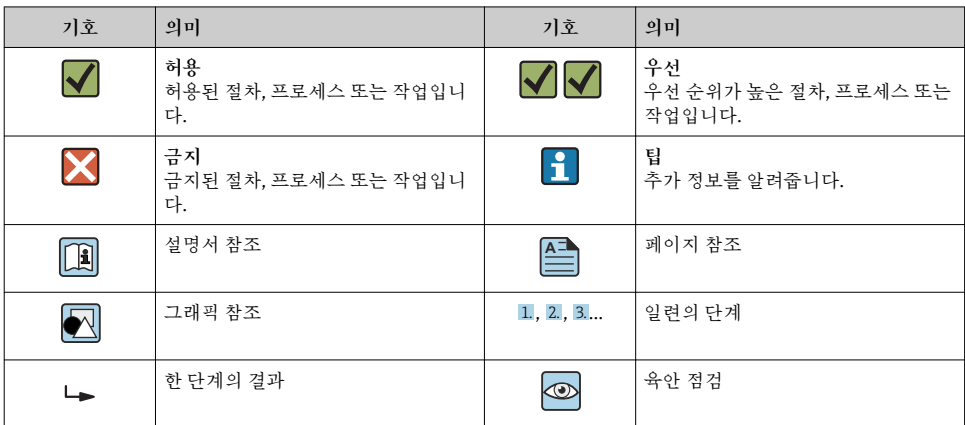

## **1.1.3 전기 기호**

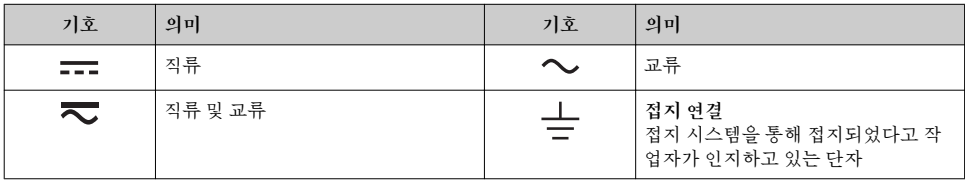

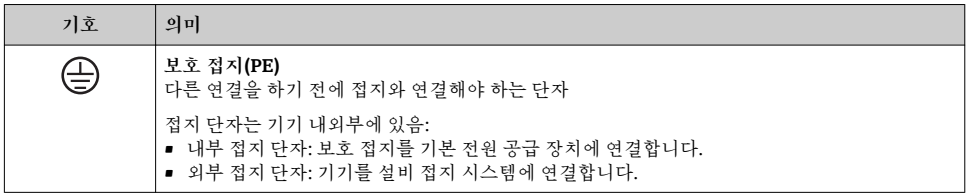

## **1.1.4 통신 기호**

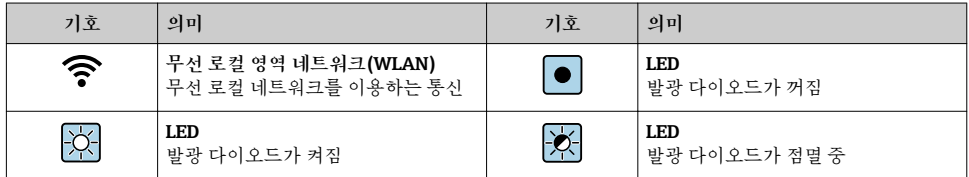

## **1.1.5 공구 기호**

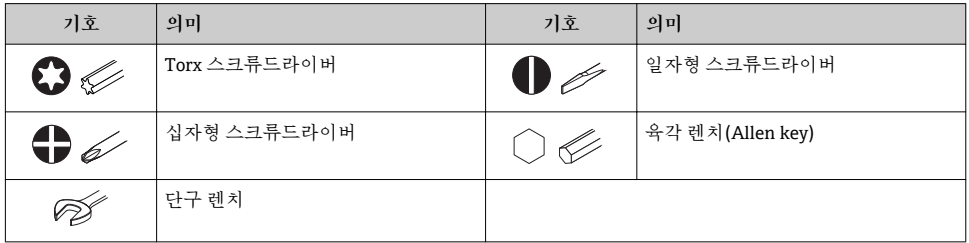

## **1.1.6 그래픽 기호**

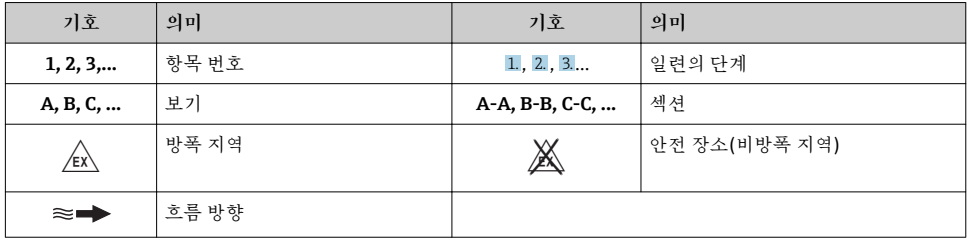

## <span id="page-6-0"></span>**2 기본 안전 지침**

### **2.1 작업자 준수사항**

- 작업자는 다음과 같은 작업별 요건을 충족해야 합니다.
- ‣ 일정 교육을 받은 전문가가 기능 및 작업에 대한 자격을 보유해야 함
- ‣ 설비 소유자 및 작업자의 승인을 받아야 함
- ‣ 연방 및 국가 규정을 숙지하고 있어야 함
- ▶ 작업을 시작하기 전에 작업 내용에 따라 매뉴얼과 보조 자료 및 인증서에 나온 지침을 읽 고 숙지해야 함
- ‣ 지침을 준수하고 기본 조건을 충족해야 함

### **2.2 지정된 용도**

**용도 및 매질**

- 본 사용 설명서(요약본)에서 나온 측정 기기는 액체 및 기체의 유량을 측정하는 용도로만 사용해야 합니다.
- 본 사용 설명서(요약본)에서 나온 측정 기기는 액체의 유량을 측정하는 용도로만 사용해 야 합니다.

주문한 버전의 일부에서는 측정 기기가 폭발성, 가연성, 독성, 산화성 매질도 측정할 수 있습 니다.

위험 장소, 위생 용도 또는 프로세스 압력에 의한 위험이 증가하는 경우에 사용하는 측정 기 기는 명판에 해당 내용이 표시됩니다.

측정 기기가 작동 시간 동안 올바른 상태가 되게 하려면 다음과 같이 하십시오.

- ‣ 지정된 압력 및 온도 범위를 벗어나지 않게 하십시오.
- ▶ 명판의 데이터와 사용 설명서 및 보조 자료의 일반 조건을 완전히 충족하는 측정 기기만 사용하십시오.
- ▶ 명판을 참조하여 주문한 기기가 위험 장소에서 원하는 용도(예: 폭발 방지, 압력 용기 안 전)로 사용 허가되었는지 확인하십시오.
- ‣ 프로세스에서 사용되는 재료가 충분한 저항력이 있는 매질에서만 측정 기기를 사용하십 시오.
- ▶ 측정 기기가 일반 온도에서 작동하지 않으면 관련 기기 설명서의 "설명서" 섹션에 나온 기 본 조건을 준수하고 있는지 확인하십시오..
- ‣ 환경 영향에 의한 부식으로 측정 기기가 영구적으로 손상되지 않도록 조치하십시오.

**잘못된 사용**

지정되지 않은 용도로 기기를 사용하면 안전 문제가 발생할 수 있습니다. 지정되지 않은 용 도로 사용하여 발생하는 손상에 대해서는 제조사가 책임지지 않습니다.

### L**경고**

#### **부식성 또는 마모성 액체로 인한 파손 위험!**

- ‣ 프로세스 액체와 센서 소재를 함께 사용할 수 있는지 확인하십시오.
- ‣ 액체를 묻혀 사용 중인 모든 소재의 저항성을 확인하십시오.
- ‣ 지정된 압력 및 온도 범위를 벗어나지 않게 하십시오.

#### <span id="page-7-0"></span>**주의**

**모호한 사례인지 확인하십시오.**

‣ Endress+Hauser는 특수 액체 및 세정 액체와 관련하여 액체에 젖은 소재의 내부식성을 확인하는 작업을 도와드릴 수 있지만, 프로세스 과정에서 온도, 농도 또는 오염 수준이 미 세하게 변하여 내부식성이 변하는 상황에 대해서는 어떤 보증이나 책임도 지지 않습니다.

#### **잔존 위험**

#### L**경고**

**전자기기 및 매질로 인해 표면이 가열되어 화상이 발생할 수 있습니다.** ‣ 액체의 온도가 상승하면 접촉면에 화상 방지 조치를 하십시오.

Proline Promass E, F, O, X 및 Cubemass C에만 적용됨

### L**경고**

**측정 튜브가 파손되어 하우징이 손상될 수 있음!**

▶ 파열 디스크가 없는 기기 버전의 튜브 파손을 측정할 경우 센서 하우징의 최대 압력 부하 를 초과할 수 있습니다. 이렇게 되면 센서 하우징이 파손될 수 있습니다.

## **2.3 작업장 안전**

기기 작업 시:

‣ 연방 및 국가 규정에 따라 개인 보호 장비를 착용하십시오.

파이프 용접 시:

▶ 측정 기기를 통해 용접 유닛을 접지하지 마십시오.

젖은 손으로 기기 작업 시:

‣ 감전 위험이 있으니 장갑을 착용하십시오.

### **2.4 운영 안전**

부상 위험

- ‣ 기술적 상태 및 fail-safe 상태에서만 기기를 작동하십시오.
- ‣ 무간섭 기기 작동에 대해서는 작업자가 책임집니다.

## **2.5 제품 안전**

이 측정 장치는 최신 안전 요건을 충족시키기 위해 우수한 엔지니어링 관행에 따라 설계 및 테스트되었으며, 작동하기에 안전한 상태로 공장에서 출하되었습니다.

일반 안전 기준 및 법적 요건을 충족하며, 기기별 EC 적합성 선언에 나온 EC 지침도 준수합니 다. Endress+Hauser는 이를 확인하는 CE 마크를 기기에 부착합니다.

### **2.6 IT 보안**

기기가 설치되고 사용 설명서에 따라 사용하는 경우에만 품질 보증이 적용됩니다. 기기에는 기기 설정의 부주의한 변경으로부터 기기를 보호하는 보안 메커니즘이 있습니다.

작업자의 보안 기준을 따르고 기기 및 기기 데이터 전송에 추가 보호를 적용하는 IT 보안은 작업자가 직접 구현해야 합니다.

## <span id="page-8-0"></span>**2.7 기기별 IT 보안**

이 기기는 작업자의 보호 조치를 지원하는 다양한 기능을 제공합니다. 이 기능은 사용자가 구성할 수 있으며, 올바르게 사용하면 더욱 안전한 작동이 가능합니다.

기기별 IT 보안에 대해 자세히 알아보려면 기기별 사용 설명서를 참조하십시오. m

#### **2.7.1 CDI-RJ45 서비스 인터페이스를 통한 액세스**

CDI-RJ45 서비스 인터페이스를 통해 기기를 네트워크에 연결할 수 있습니다. 기기별 기능을 통해 네트워크에서의 기기 보안 작동을 보증합니다.

연방정보보호국(Federal Office of Information Security)의 관련 보안 규정 등을 고려하시기 바랍니다. 여기에는 액세스 권한 부여 및 네트워크 세분화와 같은 기술적 조치 등의 조직 보 안 조치가 포함됩니다.

이 기기를 링 토폴로지에 통합할 수 있습니다. 신호 전송용 단자 연결(출력 1) 및 서비스 |<br>| 인터페이스(CDI-RI45)와의 연결을 통해 기기가 통합됩니다. 을(를) 통해 기기가 연결됩 니다.

# <span id="page-9-0"></span>**3 제품 설명**

측정 시스템은 Proline 500(디지털 송신기)와 Proline Promass 또는 Cubemass Coriolis 센서 로 구성됩니다.

송신기와 센서는 물리적으로 떨어진 장소에 장착되며, 케이블로 연결됩니다.

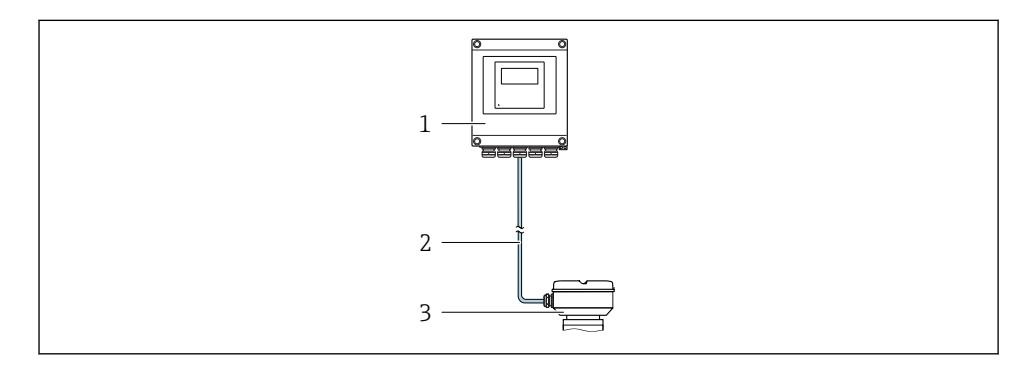

- 1 송신기
- 2 연결 케이블: 케이블, 개별, 표준<br>3 ISEM(지능형 세서 전자 모듈) 통
- Let work is not work in the control in the control of the control of the SISEM(지능형 센서 전자 모듈) 통합 센서 연결 하우징

자세한 제품 설명이 필요하면 기기별 사용 설명서를 참조하십시오.m

## <span id="page-10-0"></span>**4 설치**

센서 장착에 대해 자세히 알아보려면 센서 사용 설명서 요약본을 참조하십시오.[→ 3](#page-2-0)

## L**주의**

#### **주변 온도가 너무 높음!**

전자기기 과열 및 하우징 변형 위험

- ‣ 주변 온도가 최대 허용치를 초과해서는 안 됩니다. 을(를) 통해 기기가 연결됩니다.
- ▶ 실외 작동의 경우: 직사광선을 피하고, 특히 따뜻한 기후 지역에서는 풍화에 노출되지 않 도록 관리하십시오.

## L**주의**

**과도한 부하를 가할 경우 하우징이 파손될 수 있음!** ▶ 기기에 과도한 부하가 가해지지 않도록 주의하십시오.

## **4.1 기둥 설치**

## L**경고**

**고정 나사에 과도한 조임 토크가 적용됨!** 플라스틱 송신기 파손 위험

▶ 조임 토크 2 Nm (1.5 lbf ft)에 맞춰 고정 나사를 조이십시오.

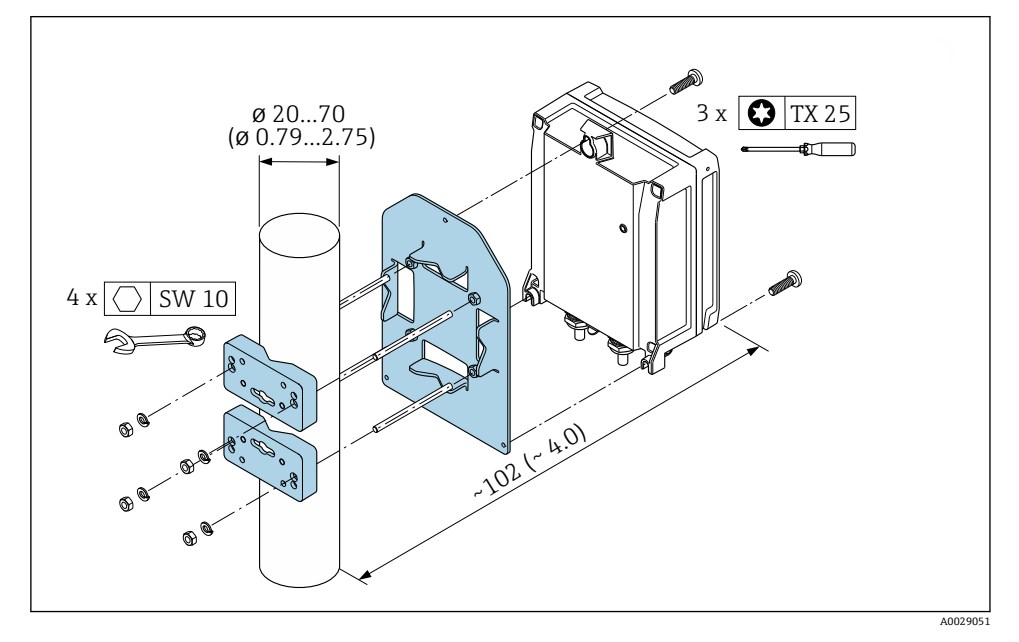

1 공학 단위 mm (in)

## <span id="page-11-0"></span>**4.2 벽 장착**

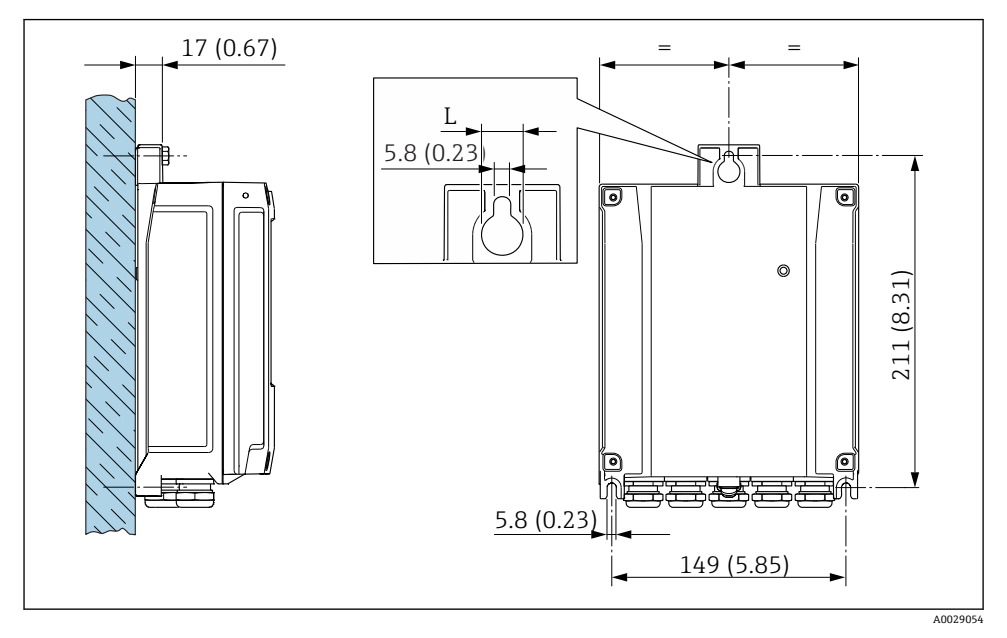

2 공학 단위 mm (in)

L "송신기 하우징" 주문 코드에 따라 달라짐

"송신기 하우징" 주문 코드

- 옵션 **A**, 알루미늄 코팅: L =14 mm (0.55 in)
- 옵션 **D**, 폴리카보네이트: L = 13 mm (0.51 in)

## **4.3 송신기 설치 후 점검**

설치 후 점검은 다음 작업이 완료된 후에 진행해야 합니다. 송신기 하우징 장착: – 기둥 장착

– 벽 장착

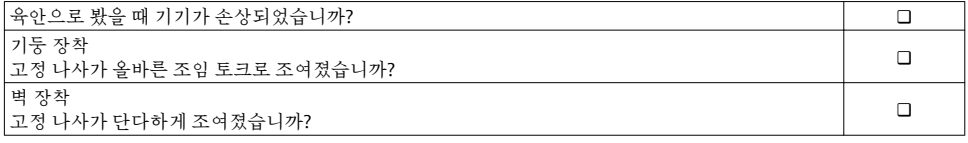

## <span id="page-12-0"></span>**5 전기 연결**

## **주의**

**측정 기기에는 회로 차단 장치가 없습니다.**

- ▶ 따라서 전원 공급선에서 전원을 쉽게 차단할 수 있도록 측정 기기에 스위치 또는 전원 회 로 차단 장치를 부착하시기 바랍니다.
- ‣ 측정 기기에 퓨즈가 있어도 과전류 보호 장치(최대 10 A)를 추가로 시스템 설치부에 통합 할 수 있습니다.

## **5.1 연결 상태**

#### **5.1.1 필요 공구**

- 케이블 인입: 적합한 공구 사용
- 고정 클램프: 육각 렌치 3 mm
- 전선 스트리퍼
- 연선을 사용하는 경우: 전선 페룰용 크림퍼
- 단자에서 케이블을 제거하는 경우: 일자형 스크류드라이버 ≤ 3 mm (0.12 in)

#### **5.1.2 케이블 연결 요건**

고객이 제공하는 연결 케이블은 다음 요건을 충족해야 합니다.

#### **전기 안전**

관련 연방 및 국가 규정 준수

#### **보호 접지 케이블**

케이블: 2.1 mm<sup>2</sup> (14 AWG)

접지 임피던스가 1 Ω 미만이어야 합니다.

#### **허용 온도 범위**

- 제품을 설치하는 국가의 설치 가이드라인을 따라야 합니다.
- 케이블이 예상 최소 및 최대 온도에 적합해야 합니다.

#### **전원 공급 케이블**

표준 설치 케이블이면 충분합니다.

#### **케이블 직경**

- 제공되는 케이블 글랜드: M20 × 1.5, 케이블 ⌀ 6~12 mm (0.24~0.47 in)
- 스프링이 장착된 단자: 일반 연선 및 페룰이 달린 연선에 적합 전도체 단면 0.2~2.5 mm2 (24~12 AWG).

#### **신호 케이블**

#### **PROFINET**

IEC 61156-6 표준은 CAT 5를 PROFINET에서 사용되는 케이블의 최소 카테고리로 지정합니 다. CAT 5e와 CAT 6을 권장합니다.

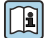

PROFINET 네트워크 계획 및 설치에 대해 자세히 알아보려면 PROFINET 관련 가이드라 ) <sub>인인 "</sub>PROFINET Cabling and Interconnection Technology"(PROFINET 케이블 설치 및 연결 기술)를 참조하십시오.

**전류 출력 0/4~20 mA**

표준 설치 케이블이면 충분합니다.

**펄스/주파수/스위치 출력**

표준 설치 케이블이면 충분합니다.

**릴레이 출력**

표준 설치 케이블이면 충분합니다.

**전류 입력 0/4~20 mA**

표준 설치 케이블이면 충분합니다.

**상태 입력**

표준 설치 케이블이면 충분합니다.

## **5.1.3 연결 케이블**

## **비방폭 지역, Ex Zone 2, Class I, Division 2**

## **표준 케이블**

표준 케이블을 연결 케이블로 사용할 수 있습니다.

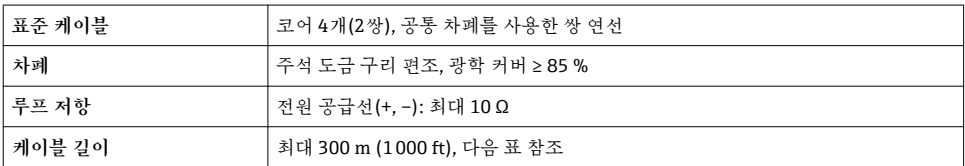

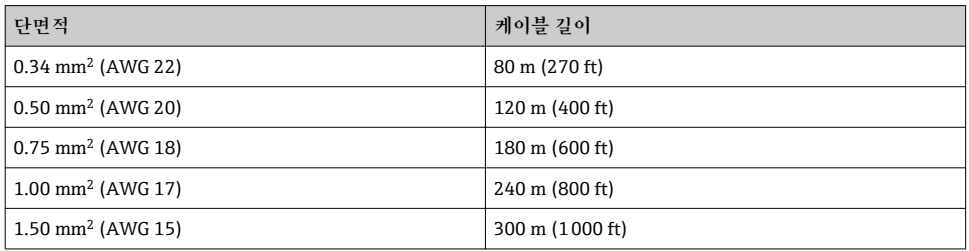

### **방폭 지역, Ex Zone 1, Class I, Division 1**

**표준 케이블**

표준 케이블을 연결 케이블로 사용할 수 있습니다.

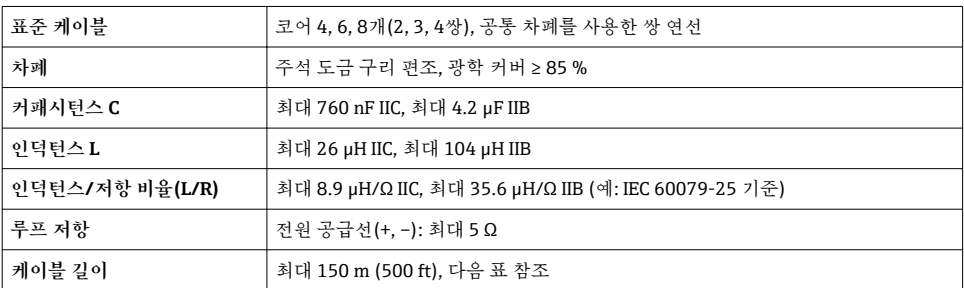

#### <span id="page-15-0"></span>전기 연결 Proline 500 – 디지털 PROFINET

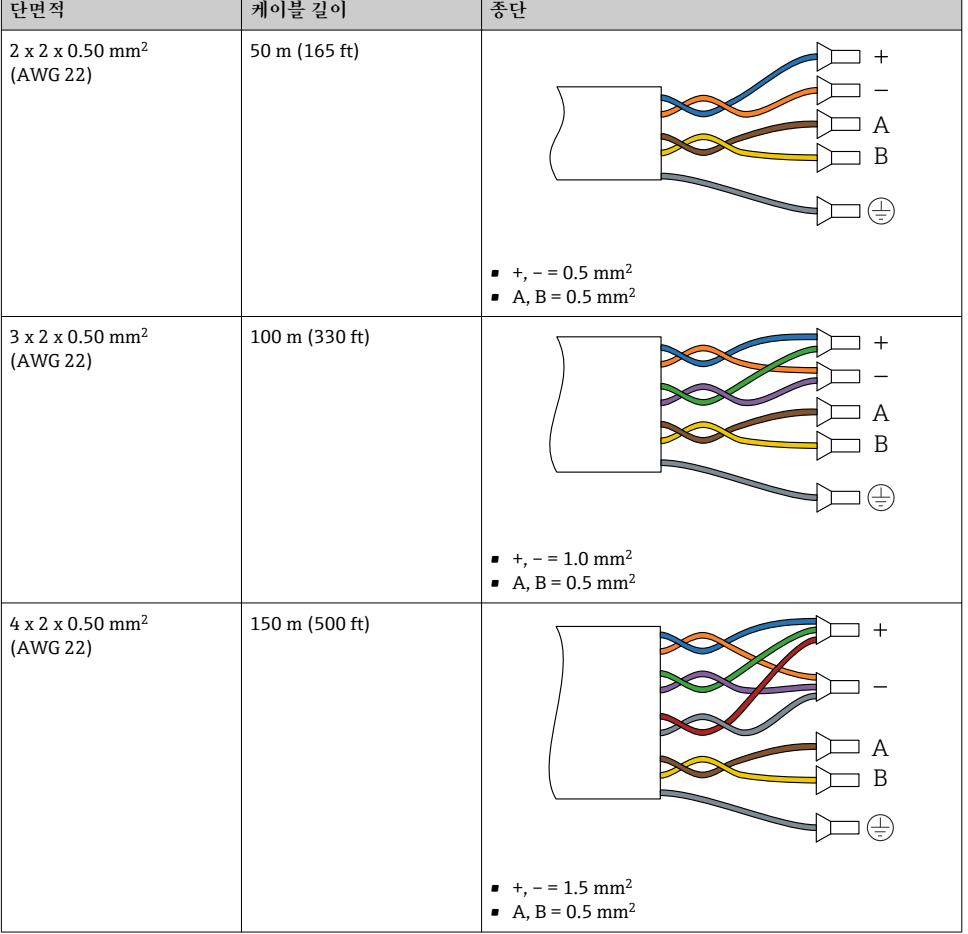

### **5.1.4 단자 할당**

## **송신기: 공급 전압, 입력/출력**

입력과 출력의 단자 할당은 기기의 개별 주문 버전에 따라 다릅니다. 기기별 단자 할당은 단 자 커버의 접착 라벨에 표시되어 있습니다.

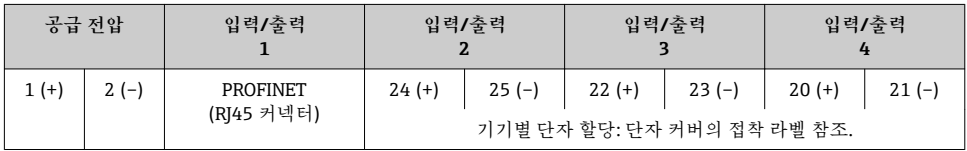

센서와 송신기는 각기 다른 위치에 장착되며, 케이블로 연결합니다. 센서 연결 하우징과 송 신기 하우징을 통해 케이블이 연결됩니다.

연결 케이블의 단자 할당 및 연결 [→ 19을](#page-18-0)(를) 통해 기기가 연결됩니다.

#### **5.1.5 기기 플러그 제공**

위험 장소에서는 기기 플러그를 사용하지 마십시오.

#### **"입력, 출력 1"의 주문 코드, 옵션 RA "PROFINET"**

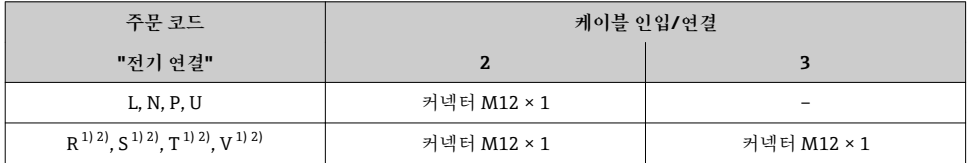

1) 서비스 인터페이스의 RJ45 M12 어댑터("장착용 액세서리"의 주문 코드, 옵션 NB) 또는 원격 디스플레이 및 작 동 모듈 DKX001의 외부 WLAN 안테나("밀폐된 액세서리"의 주문 코드, 옵션 P8)와는 함께 사용할 수 없음 2) 링 토폴로지에서 기기를 통합하는 데 적합

#### **5.1.6 기기 플러그의 핀 할당**

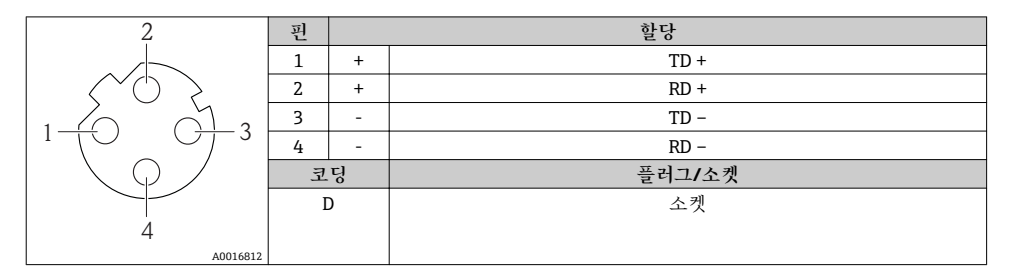

#### **5.1.7 측정 기기 준비**

다음 과정을 따르십시오.

- 1. 센서 및 송신기를 장착하십시오.
- 2. 연결 하우징, 센서: 연결 케이블을 연결하십시오.
- 3. 송신기: 연결 케이블을 연결하십시오.
- 4. 송신기: 신호 케이블과 공급 전압 케이블을 연결하십시오.

#### **주의**

#### **하우징이 완벽하게 밀폐되지 않음!**

측정 기기의 작동 안전성이 저하될 수 있습니다. ▶ 보호 등급에 맞는 케이블 글래드를 사용하십시오.

- 1. 더미 플러그가 있으면 제거합니다.
- 2. 측정 기기에 케이블 글랜드가 없는 경우: 연결 케이블에 맞는 케이블 글랜드를 제공합니다.
- 3. 측정 기기에 케이블 글랜드가 있는 경우: 케이블 연결 요건을 준수합니다 → □ 13을(를) 통해 기기가 연결됩니다.

## <span id="page-18-0"></span>**5.2 측정 기기 연결**

## **주의**

**잘못된 연결로 인해 전기 안전이 제한될 수 있습니다!**

- ‣ 전기 연결 작업은 전문가에게 의뢰하십시오.
- ‣ 관련 주/국가 설치 코드 및 규정을 준수하십시오.
- ‣ 지역 작업장 안전 규정을 준수하십시오.
- ‣ 항상 보호 접지 케이블 을 연결한 후 추가 케이블을 연결하십시오.
- ▶ 폭발 가능성이 있는 장소에서 사용할 때는 기기별 Ex 설명서의 내용을 준수하십시오.

#### **5.2.1 연결 케이블 연결**

#### L**경고**

**전자 구성요소가 손상될 수 있음!**

- ‣ 센서와 송신기를 동일한 전위에 연결하십시오.
- ‣ 센서를 일련 번호가 같은 송신기에만 연결하십시오.
- ‣ 외부 나사 단자를 통해 센서의 연결 하우징을 접지하십시오.

**연결 케이블 단자 할당**

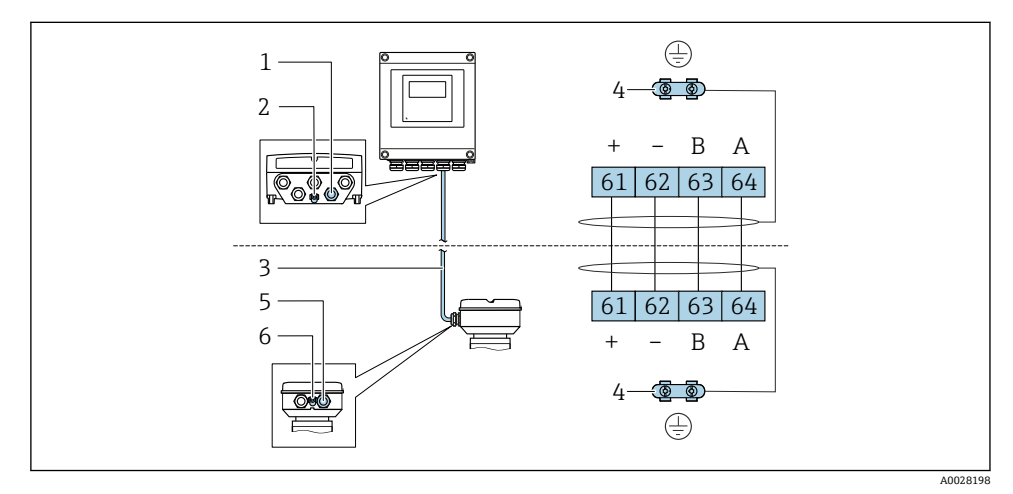

1 송신기 하우징의 케이블 인입구

- 2 보호 접지(PE)
- 3 연결 케이블 ISEM 통신
- 4 접지 연결을 통한 접지, 기기 플러그 버전의 경우 접지가 플러그 자체를 통함
- 5 센서 연결 하우징의 케이블 또는 기기 플러그 연결용 케이블 인입구
- 6 보호 접지(PE)

## **센서 연결 하우징에 연결 케이블 연결**

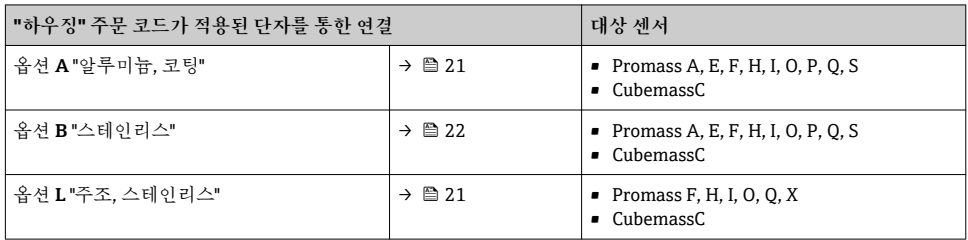

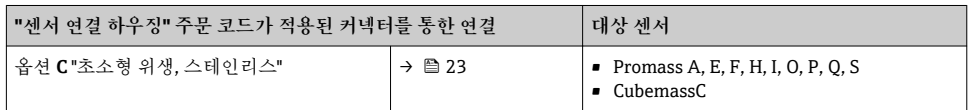

**송신기에 연결 케이블 연결**

단자를 통해 케이블을 송신기에 연결합니다 → 图 24.

#### <span id="page-20-0"></span>**단자를 통한 센서 연결 하우징 연결**

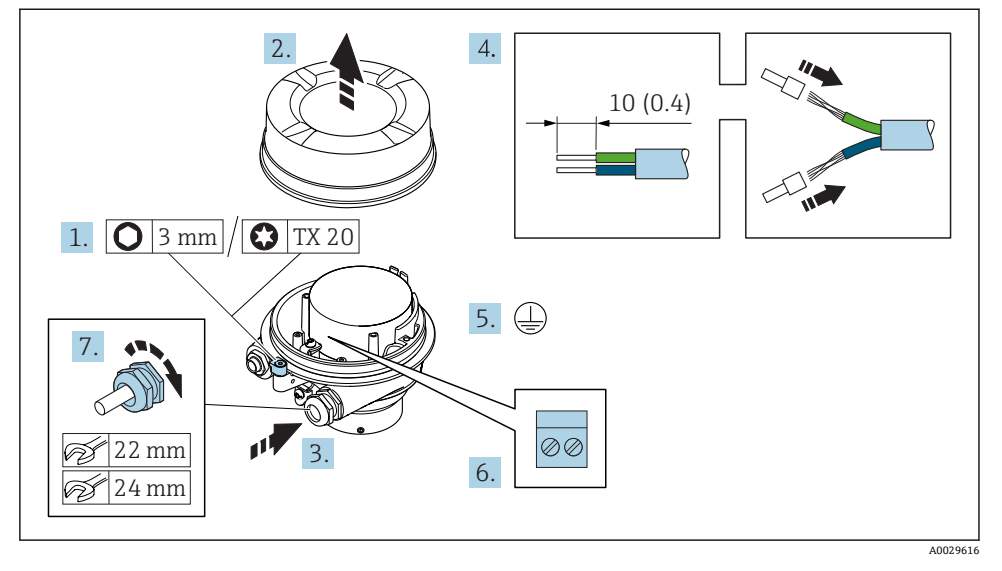

- 1. 하우징 커버의 고정 클램프를 푸십시오.
- 2. 하우징 커버를 푸십시오.
- 3. 케이블 인입구를 통해 케이블을 밀어넣으십시오. 단단히 밀봉하려면 케이블 인입구에 서 밀봉 링을 제거하지 마십시오.
- 4. 케이블과 케이블 종단의 피복을 벗기십시오. 연선인 경우 페룰을 끼우십시오.
- 5. 보호 접지를 연결하십시오.
- $6.$  연결 케이블 단자 할당에 따라 케이블을 연결하십시오 → 19.
- 7. 케이블 글랜드를 단단히 조이십시오. 이렇게 하면 연결 케이블의 연결 작업이 완료됩니다.

### L**경고**

#### **하우징의 밀폐가 완전하지 않아 하우징 보호 등급을 충족하지 못할 수 있습니다.**

- ▶ 유활제를 사용하지 않고 커버의 나사를 조이십시오. 커버의 나사는 건식 유활제로 코팅되 어 있습니다.
- 8. 하우징 커버를 조이십시오.
- 9. 하우징 커버의 고정 클램프를 조이십시오.

## <span id="page-21-0"></span>**단자를 통한 센서 연결 하우징 연결**

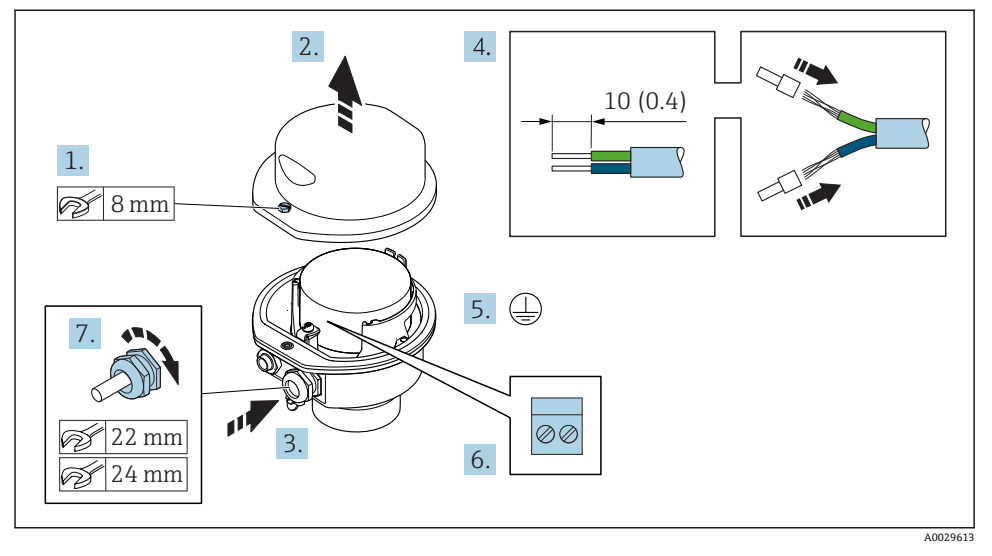

- 1. 하우징 커버의 고정 나사를 푸십시오.
- 2. 하우징 커버를 여십시오.
- 3. 케이블 인입구를 통해 케이블을 밀어넣으십시오. 단단히 밀봉하려면 케이블 인입구에 서 밀봉 링을 제거하지 마십시오.
- 4. 케이블과 케이블 종단의 피복을 벗기십시오. 연선인 경우 페룰을 끼우십시오.
- 5. 보호 접지를 연결하십시오.
- 6. 연결 케이블 단자 할당에 따라 케이블을 연결하십시오.→ 图 19.
- 7. 케이블 글랜드를 단단히 조이십시오. 이렇게 하면 연결 케이블의 연결 작업이 완료됩니다.
- 8. 하우징 커버를 닫으십시오.
- 9. 하우징 커버의 고정 나사를 조이십시오.

## <span id="page-22-0"></span>**커넥터를 이용한 센서 연결 하우징 연결**

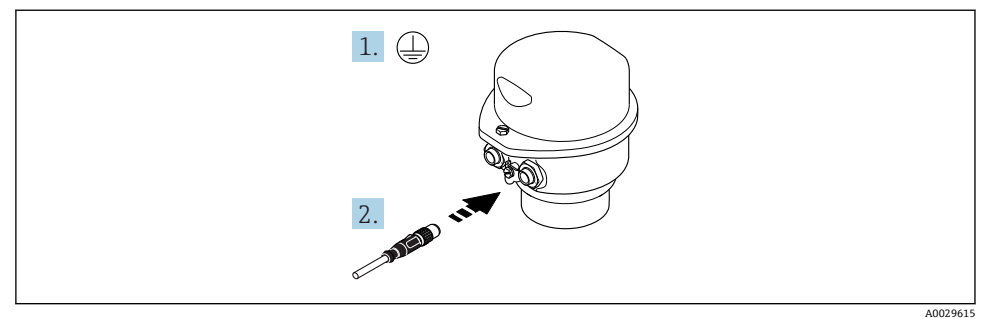

- 1. 보호 접지를 연결하십시오.
- 2. 커넥터를 연결하십시오.

## <span id="page-23-0"></span>**송신기에 연결 케이블 연결**

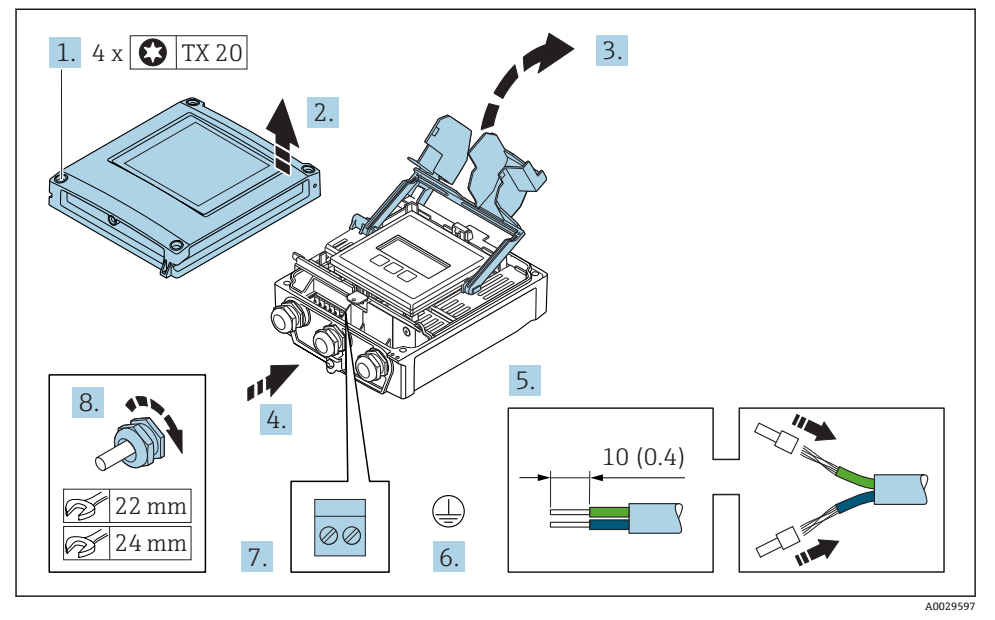

- 1. 하우징 커버에서 고정 나사 4개를 푸십시오.
- 2. 하우징 커버를 여십시오.
- 3. 단자 커버를 접어서 여십시오.
- 4. 케이블 인입구를 통해 케이블을 밀어넣으십시오. 단단히 밀봉하려면 케이블 인입구에 서 밀봉 링을 제거하지 마십시오.
- 5. 케이블과 케이블 종단의 피복을 벗기십시오. 연선인 경우 페룰을 끼우십시오.
- 6. 보호 접지를 연결하십시오.
- 7. 연결 케이블 단자 할당에 따라 케이블을 연결하십시오 → 图 19.
- 8. 케이블 글랜드를 단단히 조이십시오. 이렇게 하면 연결 케이블의 연결 작업이 완료됩니다.
- 9. 하우징 커버를 닫으십시오.
- 10. 하우징 커버의 고정 나사를 조이십시오.
- 11. 연결 케이블 연결 후: 신호 케이블과 공급 전압 케이블을 연결하십시오 → ■ 25.

### <span id="page-24-0"></span>**5.2.2 송신기 연결**

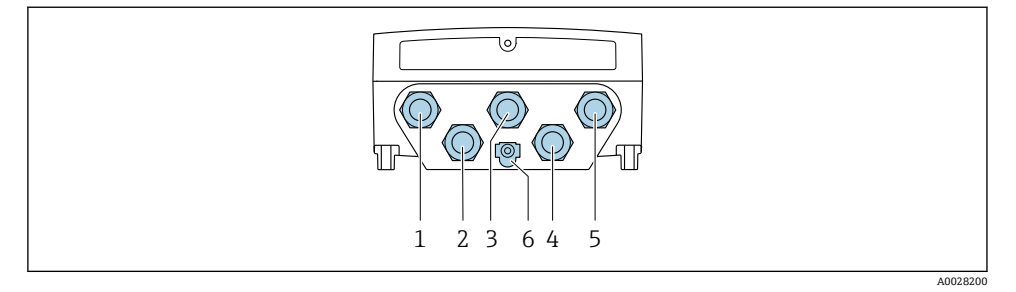

- 1 공급 전압용 단자 연결
- 2 신호 전송용 단자 연결, 입력/출력
- 3 신호 전송용 단자 연결, 입력/출력
- 4 센서와 송신기 간 케이블 연결용 단자 연결
- 5 신호 전송용 단자 연결, 서비스 인터페이스(CDI-RJ45)를 통한 네트워크 연결(DHCP 클라이언트)용 단자 연결, 옵션: 외부 WLAN 안테나 연결
- 6 보호 접지(PE)
- PROFINET 및 사용 가능한 입력/출력을 통해 기기를 연결한 후, 추가 연결 옵션을 사용 할 수 있습니다.
	- 서비스 인터페이스(CDI-RJ45)를 통해 네트워크에 통합하십시오 → 图 29.
	- $\blacksquare$  기기를 링 토폴로지에 통합하십시오 →  $\blacksquare$  30.

## **PROFINET 커넥터 연결**

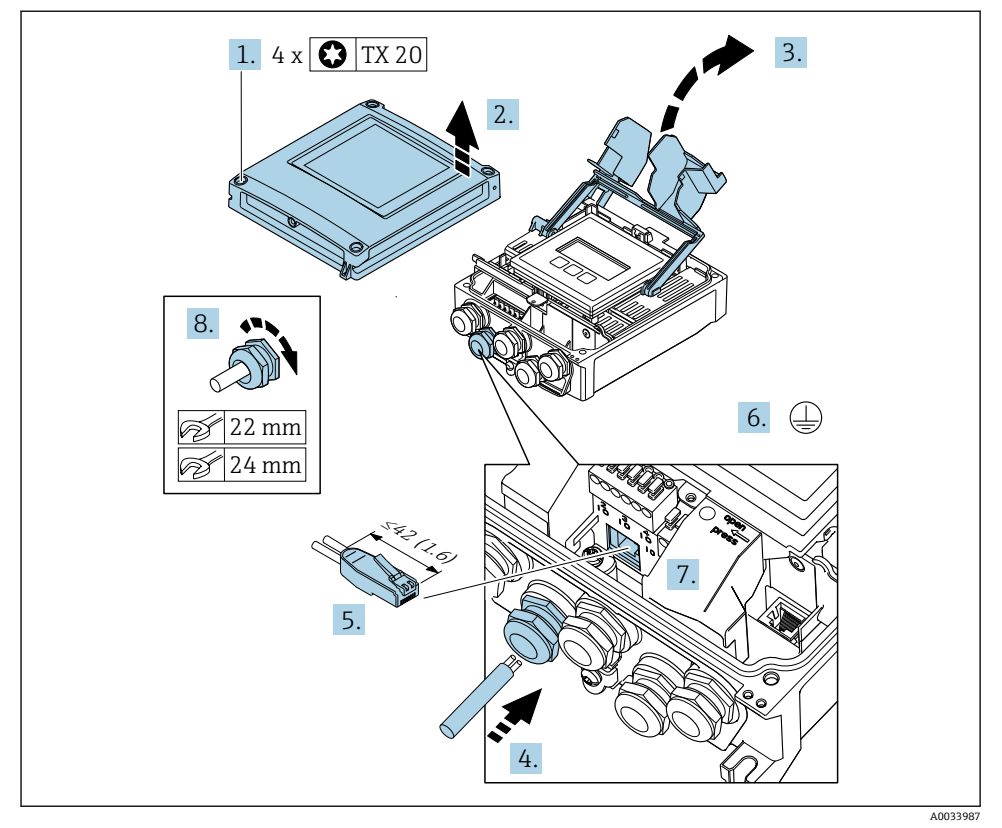

- 1. 하우징 커버에서 고정 나사 4개를 푸십시오.
- 2. 하우징 커버를 여십시오.
- 3. 단자 커버를 접어서 여십시오.
- 4. 케이블 인입구를 통해 케이블을 밀어넣으십시오. 단단히 밀봉하려면 케이블 인입구에 서 밀봉 링을 제거하지 마십시오.
- 5. 케이블과 케이블 종단의 피복을 벗기고 RJ45 커넥터에 연결하십시오.
- 6. 보호 접지를 연결하십시오.
- 7. RJ45 커넥터를 끼우십시오.
- 8. 케이블 글랜드를 단단히 조이십시오.
	- 이렇게 하면 PROFINET 연결 작업이 완료됩니다.

#### **공급 전압 및 추가 입력/출력 연결**

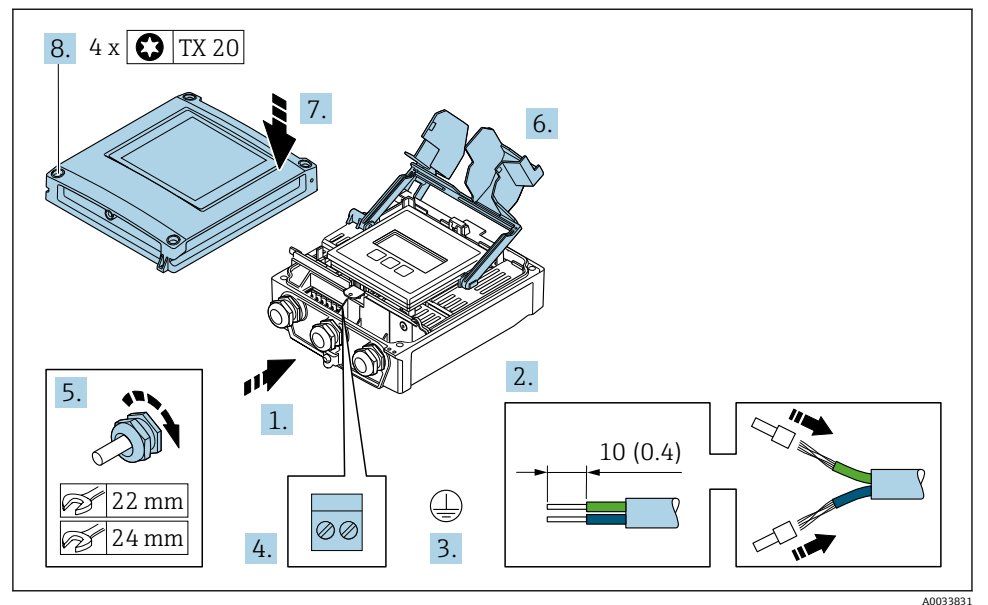

- 1. 케이블 인입구를 통해 케이블을 밀어넣으십시오. 단단히 밀봉하려면 케이블 인입구에 서 밀봉 링을 제거하지 마십시오.
- 2. 케이블과 케이블 종단의 피복을 벗기십시오. 연선인 경우 페룰을 끼우십시오.
- 3. 보호 접지를 연결하십시오.
- 4. 단자 할당에 따라 케이블을 연결하십시오 .
	- **신호 케이블 단자 할당:** 기기별 단자 할당은 단자 커버의 접착 라벨에 표시되어 있 습니다. **공급 전압 단자 할당:** 단자 커버 또는 [→ 16](#page-15-0)의 접착 라벨 참조.
- 5. 케이블 글랜드를 단단히 조이십시오. 이렇게 하면 케이블 연결 작업이 완료됩니다.
- 6. 단자 커버를 닫으십시오.
- 7. 하우징 커버를 닫으십시오.

### L**경고**

**하우징의 밀폐가 완전하지 않아 하우징 보호 등급을 충족하지 못할 수 있습니다.**

‣ 윤활제를 사용하지 않고 나사를 조이십시오.

### L**경고**

- **고정 나사에 과도한 조임 토크가 적용됨!**
- 플라스틱 송신기 파손 위험
- ▶ 조임 토크 2 Nm (1.5 lbf ft)에 맞춰 고정 나사를 조이십시오.

8. 하우징 커버에서 고정 나사 4개를 조이십시오.

<span id="page-28-0"></span>**5.2.3 송신기를 네트워크에 통합**

이 섹션에서는 기기를 네트워크에 통합하는 기본 옵션을 설명합니다.

**서비스 인터페이스를 이용한 통합**

서비스 인터페이스(CDI-RJ45)와의 연결을 통해 기기가 통합됩니다.

연결할 때 다음 사항에 유의하십시오.

- 권장 케이블: CAT5e, CAT6 또는 CAT7, 차폐 커넥터 적용
- 최대 케이블 두께: 6 mm
- 구부러짐 방지가 적용된 커넥터 길이: 42 mm
- 구부러짐 반경: 5 x 케이블 두께

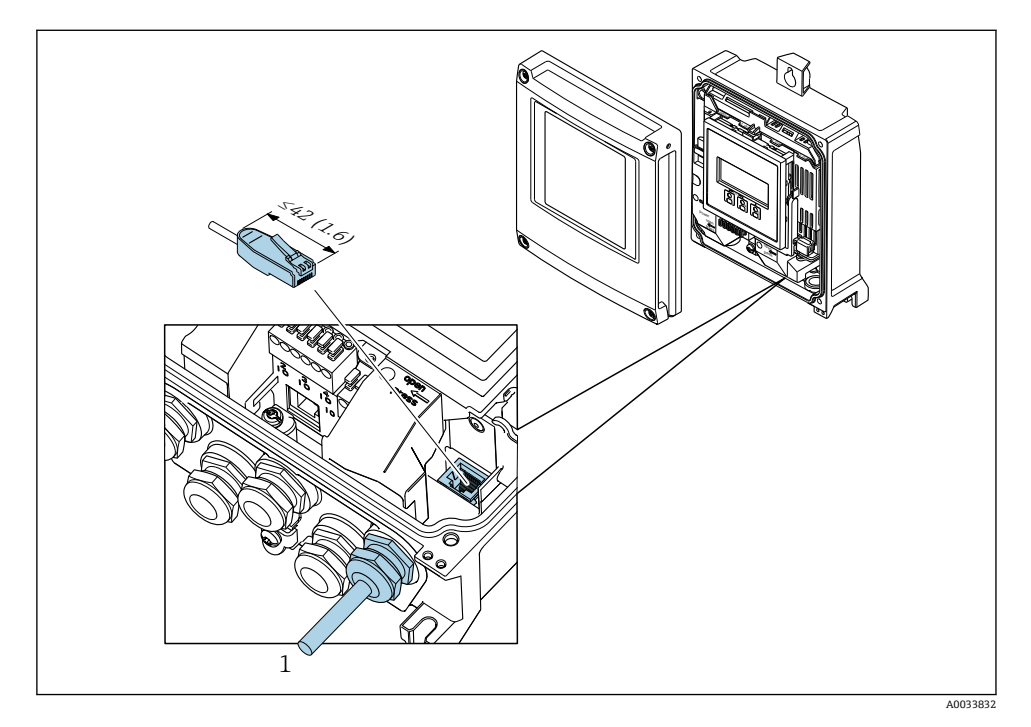

1 서비스 인터페이스(CDI-RJ45)

RJ45 및 M12 커넥터용 어댑터는 옵션으로 제공됩니다. '액세서리'의 주문 코드, 옵션 **NB**: '어댑터 RJ45 M12 (서비스 인터페이스)'

어댑터는 서비스 인터페이스(CDI-RJ45)를 케이블 인입구에 설치된 M12 커넥터에 연결 합니다. 따라서 기기를 열지 않고도 M12 커넥터를 통해 서비스 인터페이스에 연결할 수 있습니다.

<span id="page-29-0"></span>**링 토폴로지에 통합**

신호 전송용 단자 연결(출력 1) 및 서비스 인터페이스(CDI-RJ45)와의 연결을 통해 기기가 통 합됩니다.

연결할 때 다음 사항에 유의하십시오.

- 권장 케이블: CAT5e, CAT6 또는 CAT7, 차폐 커넥터 적용
- 최대 케이블 두께: 6 mm
- 구부러짐 방지가 적용된 커넥터 길이: 42 mm
- 구부러짐 반경: 2.5 x 케이블 두께

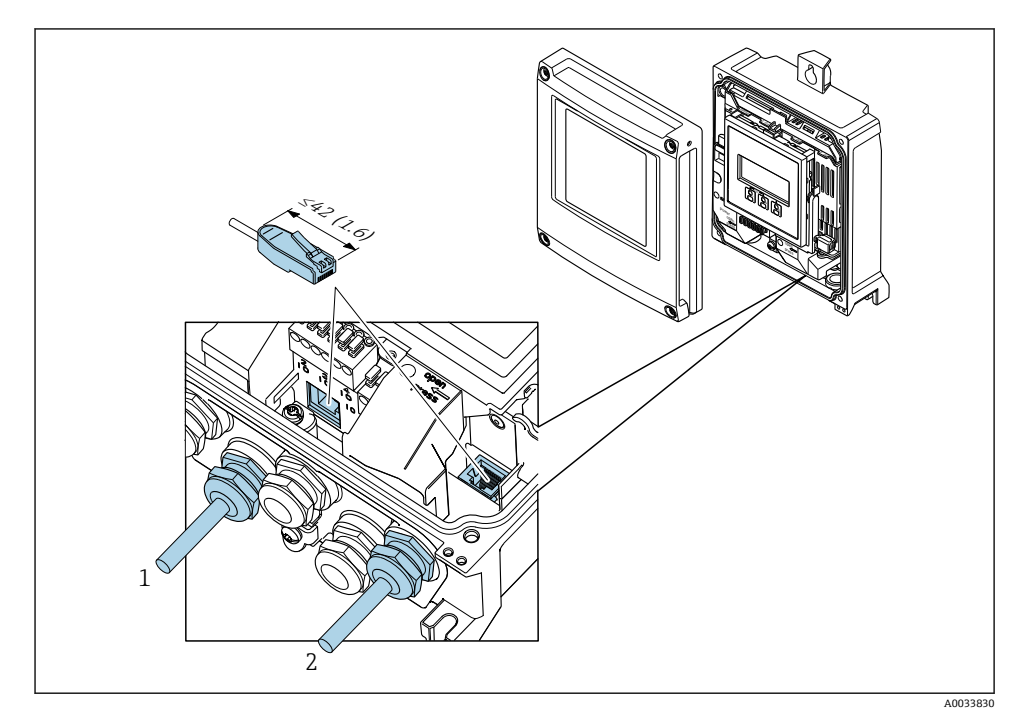

1 PROFINET 연결

2 서비스 인터페이스(CDI-RJ45)

RJ45 및 M12 커넥터용 어댑터는 옵션으로 제공됩니다. f '액세서리'의 주문 코드, 옵션 **NB**: '어댑터 RJ45 M12 (서비스 인터페이스)' 어댑터는 서비스 인터페이스(CDI-RJ45)를 케이블 인입구에 설치된 M12 커넥터에 연결

합니다. 따라서 기기를 열지 않고도 M12 커넥터를 통해 서비스 인터페이스에 연결할 수 있습니다.

## <span id="page-30-0"></span>**5.3 하드웨어 설정**

#### **5.3.1 기기 이름 설정**

측정 지점은 설비 내에서 태그 이름을 통해 쉽게 확인할 수 있습니다. 태그 이름은 기기 이름 (PROFINET 사양의 스테이션 이름)에 상응합니다. 공장에서 지정한 기기 이름은 DIP 스위치 또는 자동화 시스템을 이용해 변경할 수 있습니다.

기기 이름의 예(기본 설정): EH-Promass500-XXXX

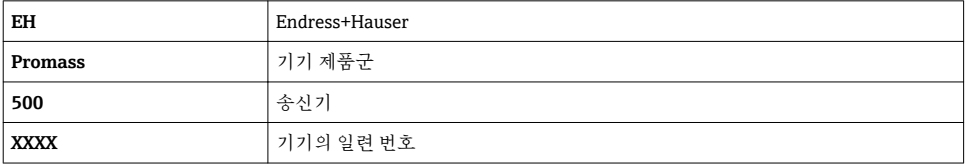

셋업 → Name of station 에 사용 중인 기기 이름도 표시됩니다.

#### **DIP 스위치를 사용한 기기 이름 설정**

기기 이름의 마지막 부분은 DIP 스위치 1~8을 이용해 설정할 수 있습니다. 주소 범위는 1~254입니다(기본 설정: 기기의 일련 번호 ).

**DIP 스위치 개요**

| DIP 스위치 | 비트             | 설명                |
|---------|----------------|-------------------|
|         | 128            | 기기 이름에서 구성 가능한 부분 |
| 2       | 64             |                   |
| 3       | 32             |                   |
| 4       | 16             |                   |
| 5       | 8              |                   |
| 6       | 4              |                   |
| 7       | $\overline{2}$ |                   |
| 8       |                |                   |

#### 예: 기기 이름 EH-PROMASS500-065 설정

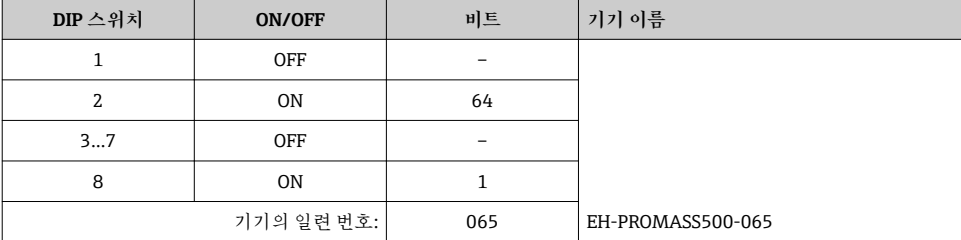

#### **기기 이름 설정**

- 송신기 하우징을 열 때 감전 위험이 있습니다.
- ‣ 송신기 하우징을 열기 전에:
- ‣ 전원 공급 장치에서 기기를 분리하십시오.
- 기본 IP 주소가 활성화되지 **않을 수 있습니다** .

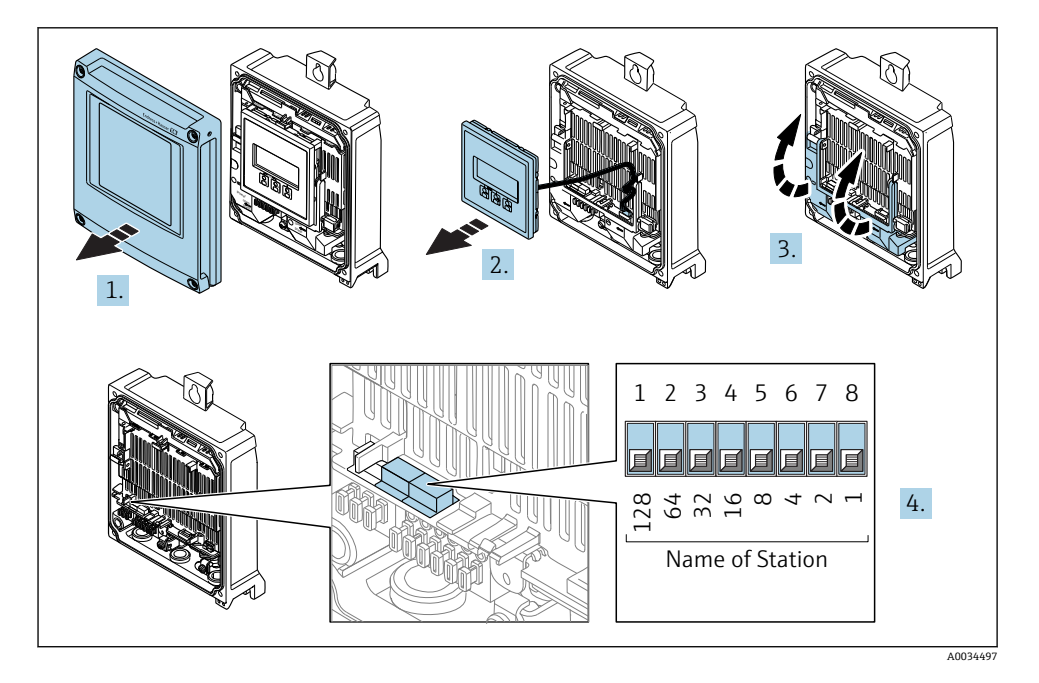

▶ I/O 전자 모듈에서 해당 DIP 스위치를 사용해 워하는 기기 이름을 설정하십시오.

#### **자동화 시스템을 이용한 기기 이름 설정**

자동화 시스템을 통해 기기 이름을 설정하려면 DIP 스위치 1~8을 모두 **OFF**(기본 설정) 또는 **ON**으로 설정해야 합니다.

전체 기기 이름(스테이션 이름)은 자동화 시스템을 통해 개별적으로 변경할 수 있습니다.

- 기본 설정 기기 이름의 일부로 사용되는 일련 번호는 저장되지 않습니다. 기기 이름 을 일련 번호가 있는 기본 설정으로 리셋할 수 없습니다. 일련 번호 대신 '0' 값이 사용 됩니다.
	- 자동화 시스템을 이용한 기기 이름 설정: 기기 이름을 소문자로 지정하십시오.

#### **5.3.2 기본 IP 주소 활성화**

DIP 스위치를 이용해 기본 IP 주소 192.168.1.212를 활성화할 수 있습니다.

#### <span id="page-32-0"></span>**DIP 스위치를 이용한 기본 IP 주소 활성화**

송신기 하우징을 열 때 감전 위험이 있습니다.

- ‣ 송신기 하우징을 열기 전에:
- ‣ 전원 공급 장치에서 기기를 분리하십시오.

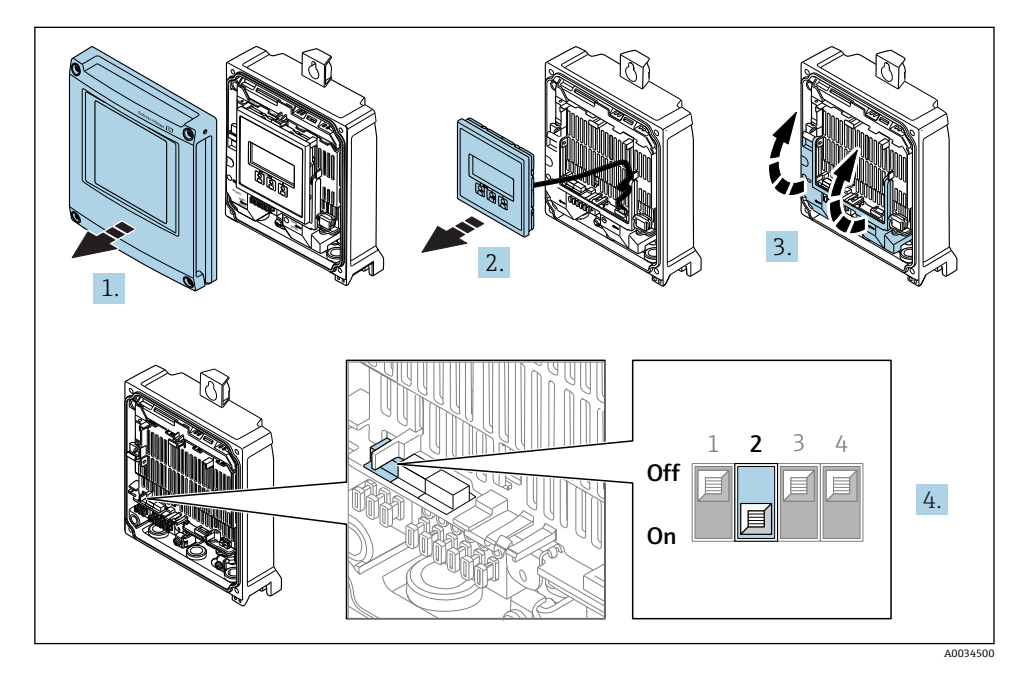

‣ I/O 전자 모듈의 2번 DIP 스위치를 **OFF** → **ON**으로 설정하십시오.

### **5.4 등전위화 보장**

### **5.4.1 요구 사항**

올바른 측정을 위해 다음 사항을 고려하십시오.

- 유체와 센서에 동일한 전위
- 회사 내부 접지 규정

위험 장소에서 사용하는 기기의 경우 Ex 설명서(XA)의 가이드라인을 참조하십시오.

## **5.5 보호 등급 설정**

측정 기기가 IP66/67 보호 등급인 타입 4X 외함의 모든 요건을 충족합니다.

IP66/67 보호 등급인 타입 4X 외함의 요건을 충족하려면 전기 연결 후에 다음 단계를 따르십 시오.

1. 하우징 씰이 깨끗하고 올바르게 끼워진 상태인지 확인하십시오.

- <span id="page-33-0"></span>2. 필요하면 씰을 건조, 청소 또는 교체하십시오.
- 3. 모든 하우징 나사와 나사 커버를 조이십시오.
- 4. 케이블 글랜드를 단단히 조이십시오.
- 5. 케이블 인입구에서 습기가 발생하지 않도록 케이블 인입 전에 케이블이 아래로 루프되도록 배선하십시오("워터 트랩").

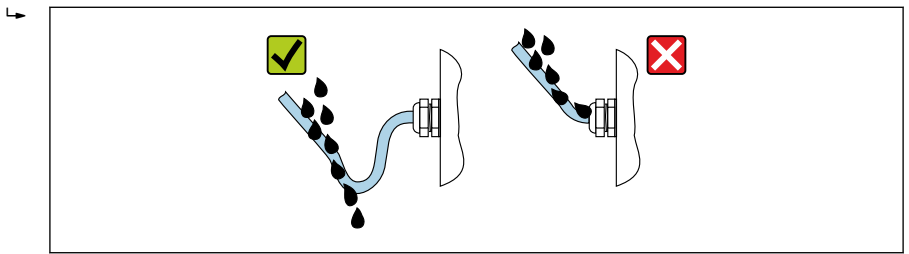

A0029278

6. 사용하지 않는 케이블 인입구에 더미 플러그를 끼우십시오.

## **5.6 연결 후 점검**

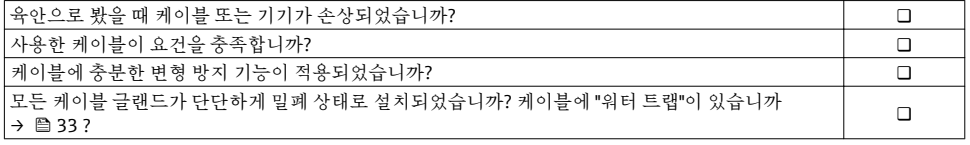

# <span id="page-34-0"></span>**6 작동 옵션**

## **6.1 작동 옵션 개요**

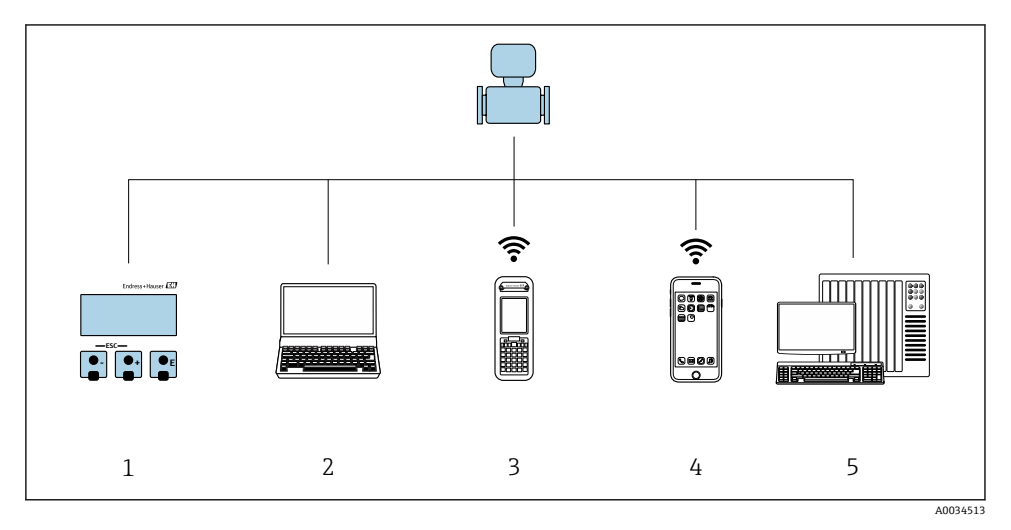

- 1 디스플레이 모듈을 통한 로컬 작동<br>2 웹 브라우저(예: Internet Explorer)
- 2 웹 브라우저(예: Internet Explorer) 또는 작업 도구(예: FieldCare, DeviceCare, AMS Device Manager, SIMATIC PDM)가 설치된 컴퓨터
- 3 Field Xpert SFX350 또는 SFX370
- 5 모바일 휴대용 단말기<br>6 제어 시스템(예: PLC)
- , 는 ,, , , , , , , <u>, ,</u><br>제어 시스템(예: PLC)

<span id="page-35-0"></span>**6.2 작업 메뉴의 구조 및 기능**

#### **6.2.1 작업 메뉴의 구조**

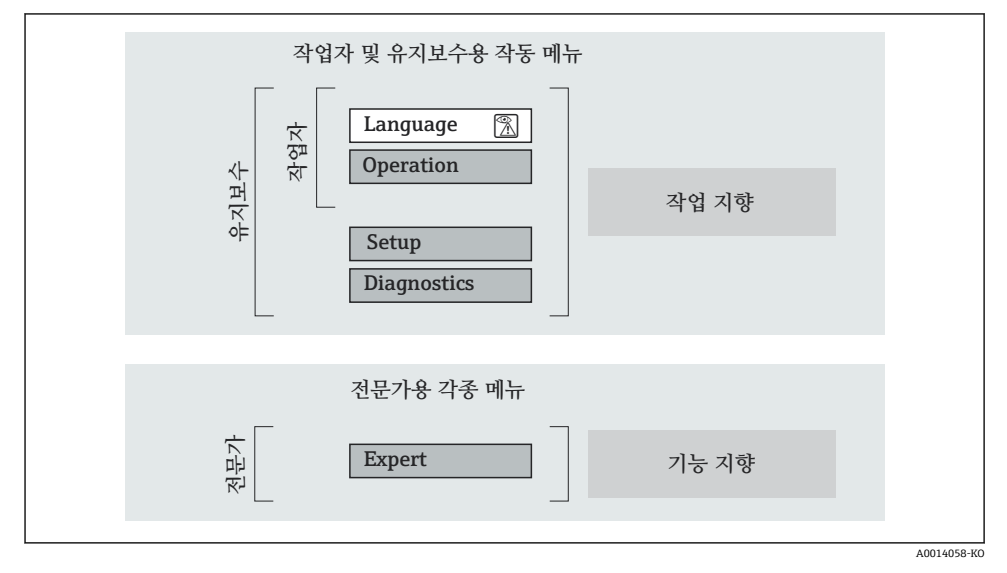

■ 3 작업 메뉴의 도식 구조

**6.2.2 작동 원리**

작업 메뉴의 개별 부품이 사용자 역할(예: 작업자, 유지관리 담당자)에 할당됩니다. 각 사용 자 역할에는 기기 수명 주기 내의 일반 작업이 포함됩니다.

작동 원리에 대한 세부 설명이 필요하면 기기별 사용 설명서를 참조하십시오.

<span id="page-36-0"></span>**6.3 로컬 디스플레이를 이용한 작업 메뉴 액세스**

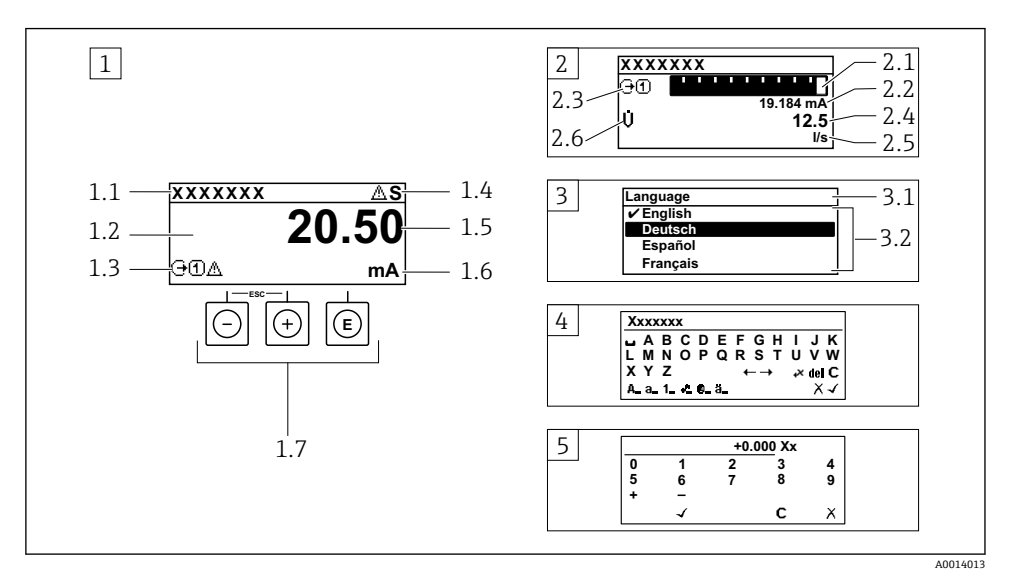

- 1 "1 value, max."로 측정값이 표시되는 작동 디스플레이 (예)
- 1.1 기기 태그
- 1.2 측정값의 표시 영역(4줄)
- 1.3 측정값의 설명용 기호: 측정값 유형, 측정 채널 번호, 진단 작동 기호
- 1.4 상태 영역
- 1.5 측정값
- 1.6 측정값 단위
- 1.7 작동 요소
- 2 "1 bar graph + 1 value"(예)로 측정값이 표시되는 작동 디스플레이
- 2.1 측정값 1이 표시되는 막대 그래프 디스플레이
- 2.2 측정값 1(단위 표시)
- 2.3 측정값 1의 설명용 기호: 측정값 유형, 측정 채널 번호
- 2.4 측정값 2
- 2.5 측정값 2(단위 표시)
- 2.6 측정값 2의 설명용 기호: 측정값 유형, 측정 채널 번호
- 3 탐색 보기: 파라미터 선택 목록
- 3.1 탐색 경로 및 상태 영역
- 3.2 탐색용 디스플레이 영역: √이(가) 기존 파라미터 값을 지정함
- 4 수정 보기: 입력 마스크가 있는 텍스트 편집기
- 5 수정 보기: 입력 마스크가 있는 숫자 편집기

### **6.3.1 작동 디스플레이**

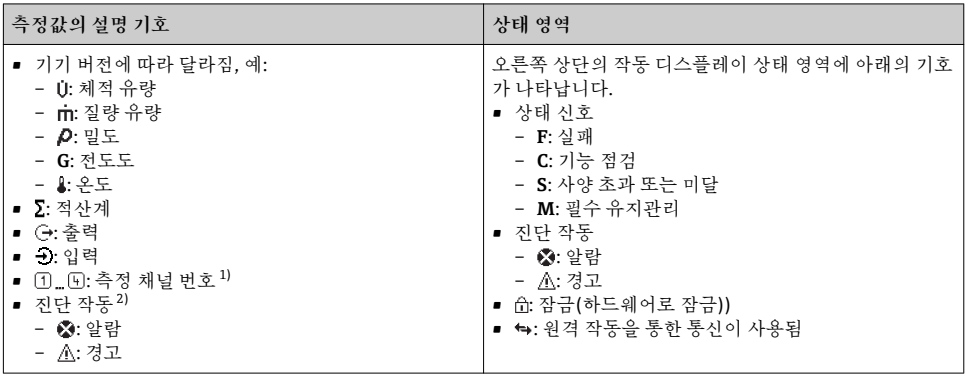

1) 동일한 측정 변수 유형(적산계, 출력 등)에 채널이 2개 이상 있는 경우

2) 표시된 측정 변수와 관련된 진단 이벤트인 경우

### **6.3.2 탐색 보기**

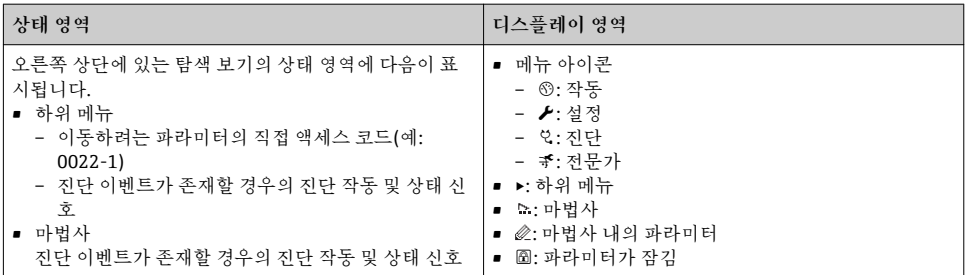

## **6.3.3 수정 보기**

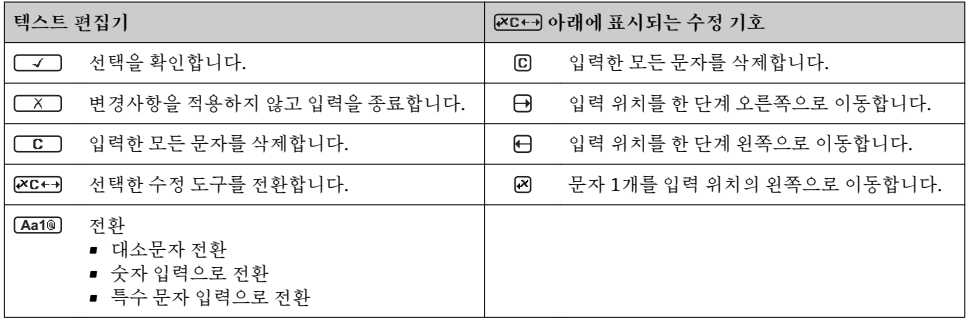

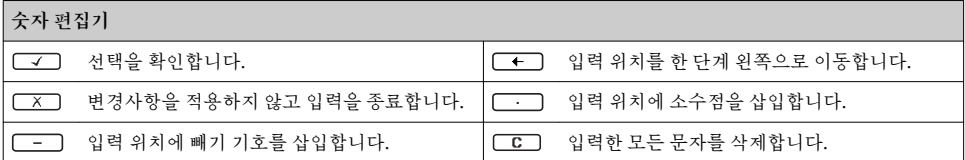

### **6.3.4 작동 요소**

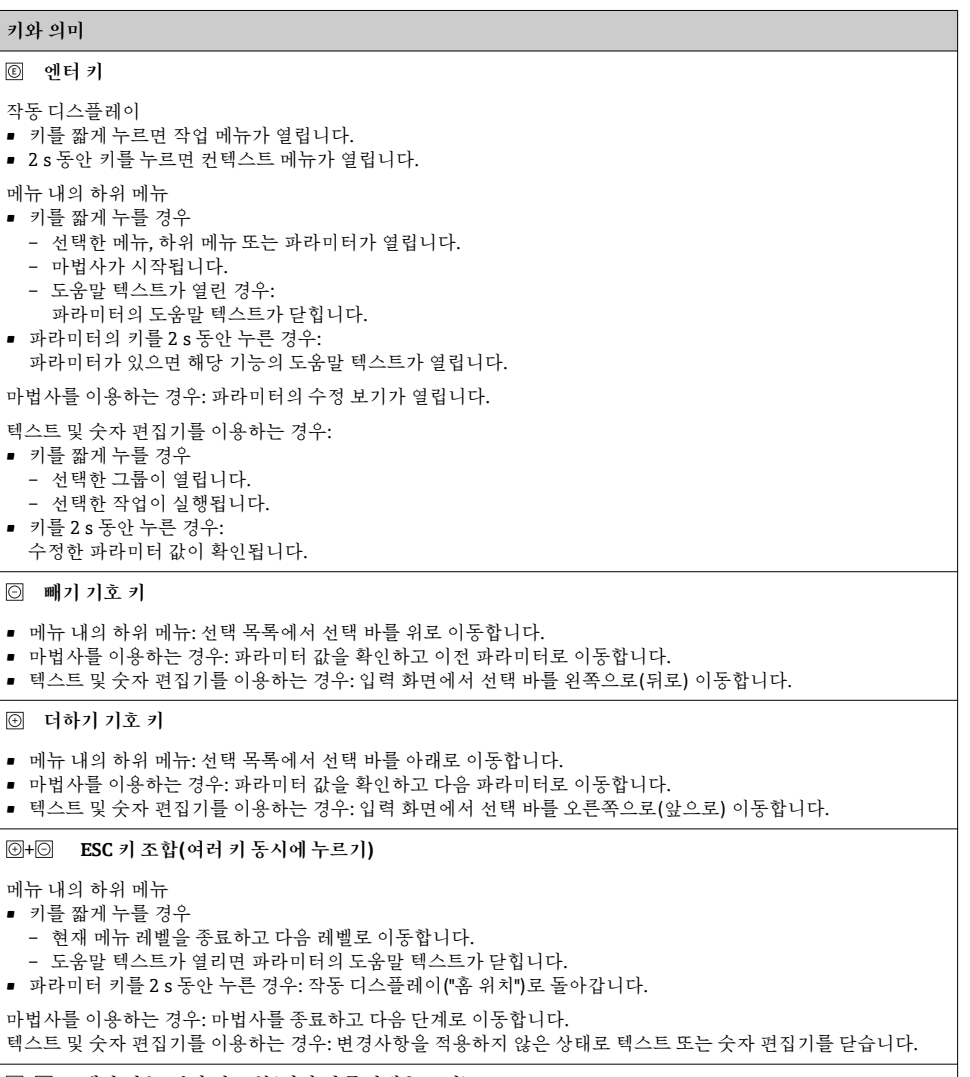

+ **빼기 기호/엔터 키 조합(여러 키 동시에 누르기)**

#### <span id="page-39-0"></span>**키와 의미**

명암을 낮춥니다(밝기를 높임).

+ **더하기 기호/엔터 키 조합(여러 키 동시에 누르기)**

명암을 높입니다(밝기를 낮춤).

+ + **빼기 기호/엔터 키 조합(여러 키 동시에 누르기)**

작동 디스플레이:키패드 잠금을 활성화 또는 비활성화합니다.

#### **6.3.5 기타 정보**

다음 주제에 대해 자세한 설명이 필요하면 기기별 사용 설명서를 참조하십시오.

- 도움말 텍스트 불러내기
- 사용자 역할 및 관련 액세스 승인
- 액세스 코드를 이용한 쓰기 방지 비활성화
- 키패드 잠금 활성화 및 비활성화

## **6.4 작업 도구를 이용한 작업 메뉴 액세스**

FieldCare 및 DeviceCare 작업 도구를 통해서도 작업 메뉴에 액세스할 수 있습니다. 기 기별 사용 설명서(요약본)를 참조하십시오.

## **6.5 웹 서버를 이용한 작업 메뉴 액세스**

웹 서버를 통해서도 작업 메뉴에 액세스할 수 있습니다. 기기별 사용 설명서(요약본)를 참조하십시오.

# <span id="page-40-0"></span>**7 시스템 통합**

## **7.1 기기 설명 파일 개요**

## **7.1.1 기기의 현재 버전 데이터**

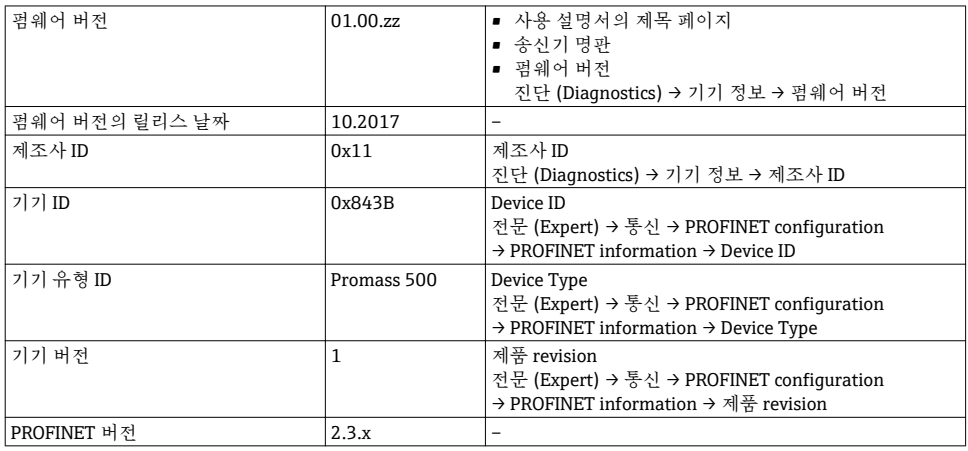

기기의 다양한 펌웨어 버전에 대한 개요

## **7.1.2 작업 도구**

개별 작업 도구에 대한 기기 설명 파일이 해당 위치와 함께 아래 표에 나와 있습니다.

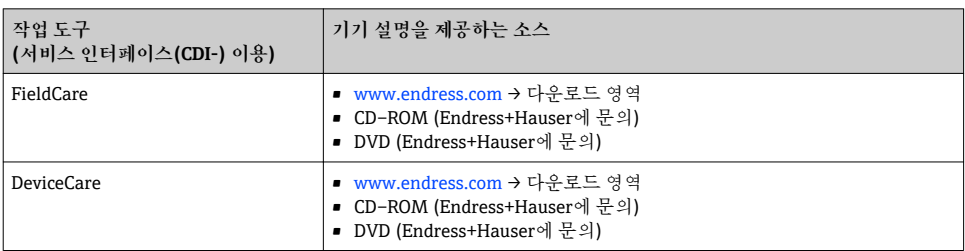

## <span id="page-41-0"></span>**7.2 기기 마스터 파일(GSD)**

필드 기기를 버스 시스템에 통합하려면 PROFINET 시스템에서 출력 데이터, 입력 데이터, 데 이터 형식, 데이터 크기와 같은 기기 파라미터 설명이 필요합니다.

이러한 데이터는 통신 시스템을 시험 사용할 때 자동화 시스템에 제공되는 기기 마스터 파일 (GSD)에서 제공됩니다. 네트워크 구조에서 아이콘으로 표시되는 기기 비트 맵도 통합할 수 있습니다.

기기 마스터 파일(GSD)은 XML 형식이며, 파일은 GSDML 설명 마크업 언어로 작성됩니다.

### **7.2.1 기기 마스터 파일(GSD)의 파일명**

기기 마스터 파일 이름의 예:

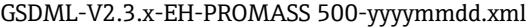

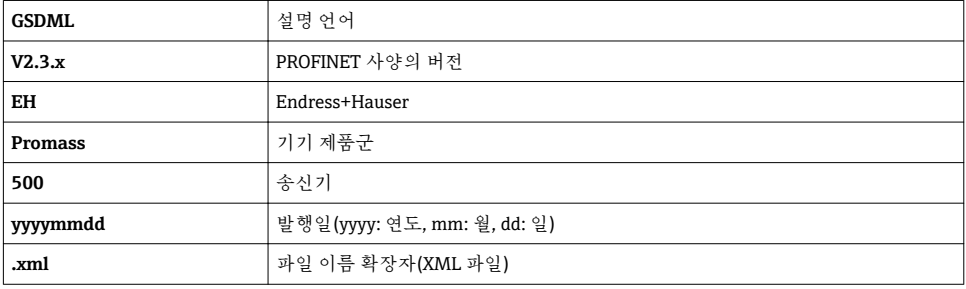

## <span id="page-42-0"></span>**7.3 순환 데이터 전송 Promass, Cubemass**

### **7.3.1 모듈 개요**

다음 표에는 순환 데이터 교환을 위해 측정 장치에서 사용할 수 있는 모듈이 나와 있습니다. 순환 데이터 교환은 자동화 시스템을 통해 실행됩니다.

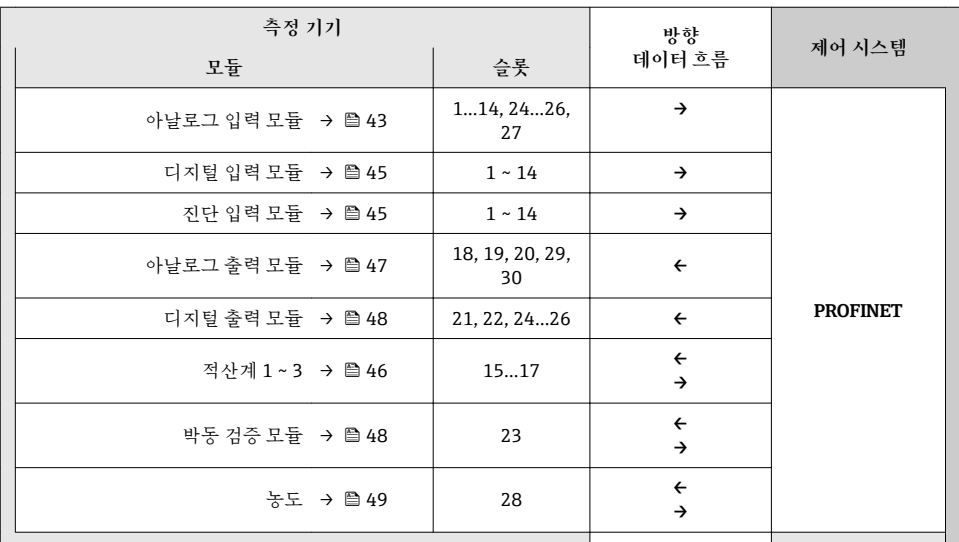

### **7.3.2 모듈 설명**

- 데이터 구조가 자동화 시스템의 관점에서 설명됨
	- 입력 데이터: 측정 기기에서 자동화 시스템으로 전송
		- 출력 데이터: 자동화 시스템에서 측정 기기로 전송

#### **아날로그 입력 모듈**

입력 변수를 측정 기기에서 자동화 시스템으로 전송합니다.

## **선택: 입력 변수**

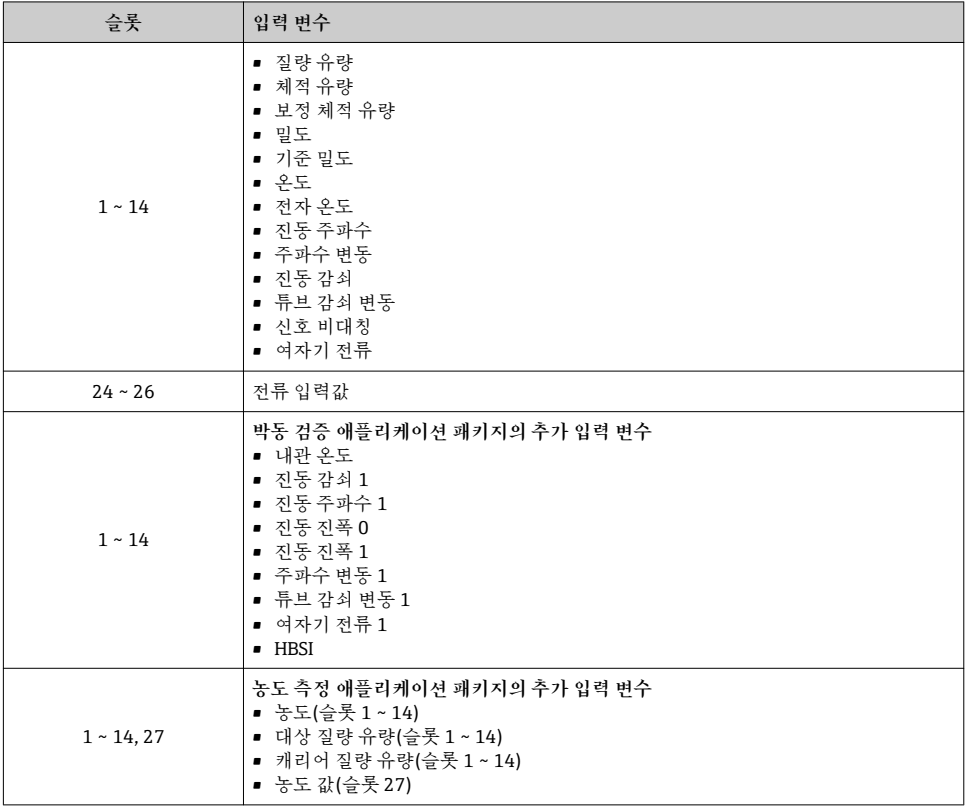

<span id="page-44-0"></span>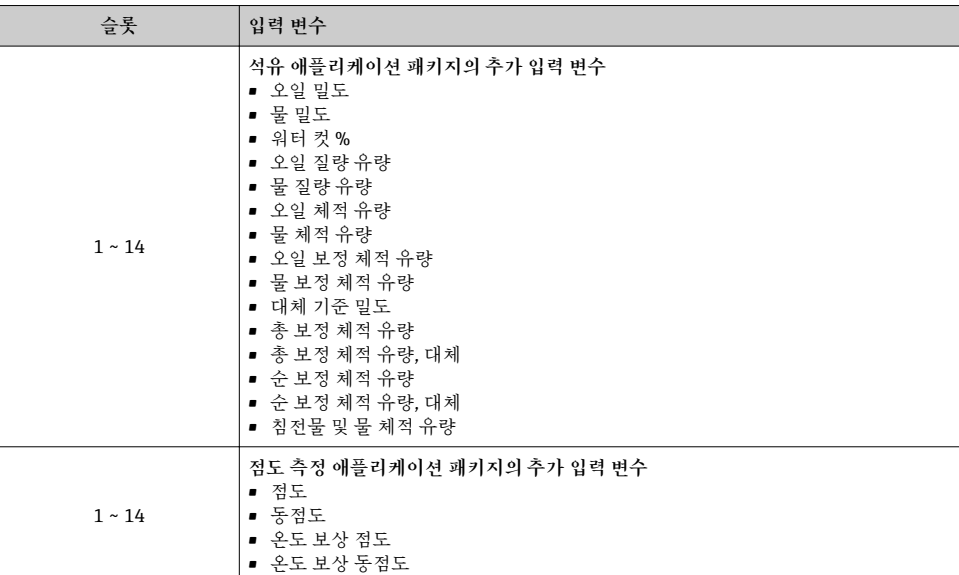

### **이산 입력 모듈**

이산 입력 변수를 측정 기기에서 자동화 시스템으로 전송합니다.

## **선택: 기기 기능**

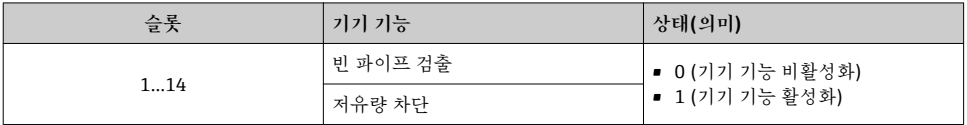

#### **진단 입력 모듈**

이산 입력값(진단 정보)을 측정 기기에서 자동화 시스템으로 전송합니다.

## **선택: 기기 기능**

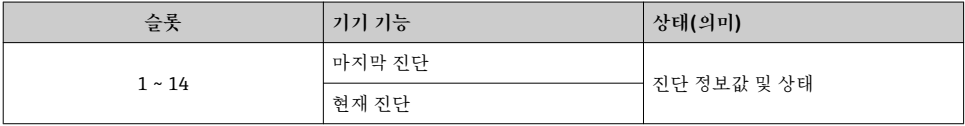

<span id="page-45-0"></span>**상태**

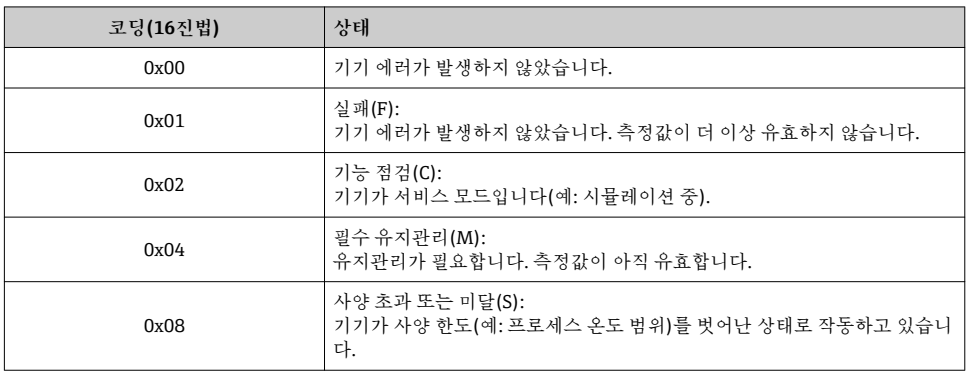

## **적산계 모듈**

적산계 모듈은 적산계 값, 적산계 제어, 적산계 모드 하위 모듈로 구성됩니다.

### **적산계 값 하위 모듈**

기기에서 자동화 시스템으로 송신기 값을 전송합니다.

## **선택: 입력 변수**

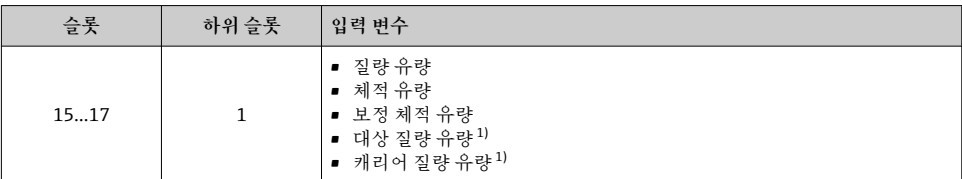

1) 농도 애플리케이션 패키지에서만 사용할 수 있습니다.

### **적산계 제어 하위 모듈**

자동화 시스템을 통해 적산계를 제어합니다.

### **선택: 적산계 제어**

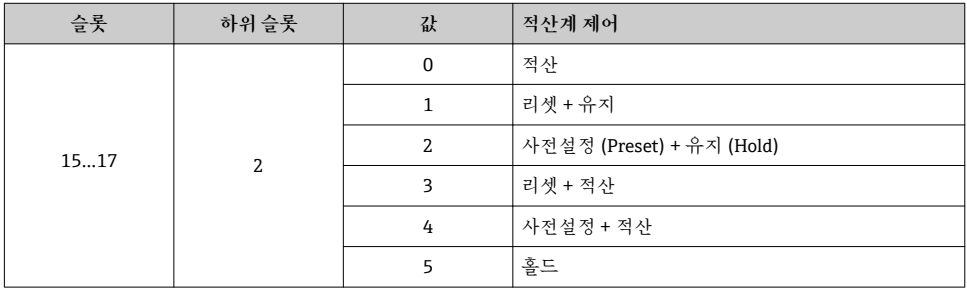

### <span id="page-46-0"></span>**적산계 모드 하위 모듈**

자동화 시스템을 통해 적산계를 구성합니다.

## **선택: 적산계 구성**

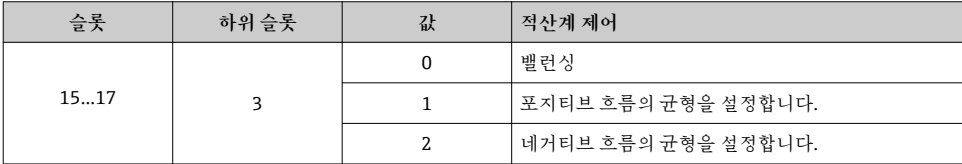

#### **아날로그 출력 모듈**

보정값을 자동화 시스템에서 측정 기기로 전송합니다.

### **할당된 보정값**

구성이 실행되는 경로: 전문 (Expert) → 센서 → 외부 보정값 (External compensation)

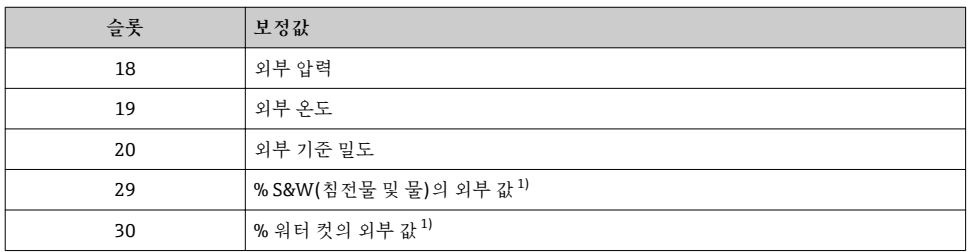

1) 석유 애플리케이션 패키지에서만 사용할 수 있습니다.

## **사용 가능한 단위**

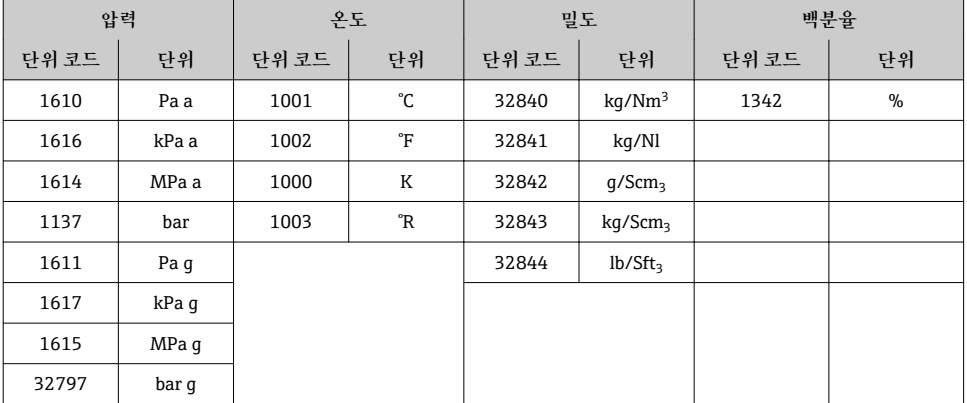

<span id="page-47-0"></span>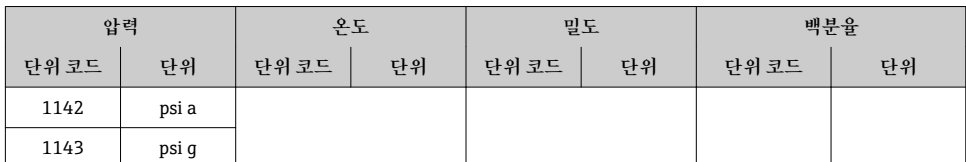

#### **Failsafe 모드**

Failsafe 모드는 보정값을 사용하는 용도로 정의할 수 있습니다.

상태가 GOOD 또는 UNCERTAIN이면 자동화 시스템에서 전송한 보정값이 사용됩니다. 상태 가 BAD이면 보정값의 사용을 위해 failsafe 모드가 활성화됩니다.

보정값별로 failsafe 모드를 정의하는 파라미터가 사용됩니다. 전문 (Expert) → 센서 → 외부 보정값 (External compensation)

Fail safe 타입 파라미터

- Fail safe 값 옵션: Fail safe 값 파라미터에서 정의된 값이 사용됩니다.
- Fallback 값 옵션: 마지막 유효값이 사용됩니다.
- Off 옵션: failsafe 모드가 비활성화된 상태입니다.

Fail safe 값 파라미터

Fail safe 타입 파라미터에서 Fail safe 값 옵션을 선택한 경우 사용되는 보정값을 입력하려면 이 파라미터를 사용하십시오.

**이산 출력 모듈**

이산 출력 변수를 자동화 시스템에서 측정 기기로 전송합니다.

**할당된 기기 기능**

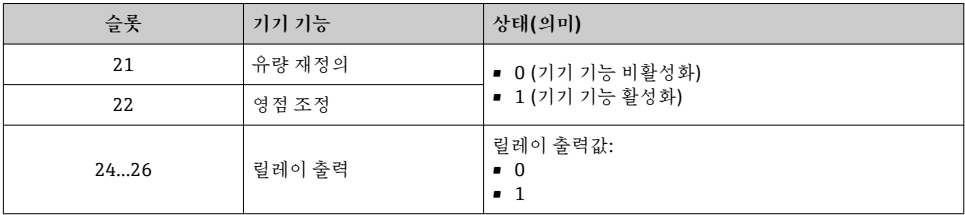

**박동 검증 모듈**

이산 출력값을 자동화 시스템에서 수신하여 이산 입력값을 측정 기기에서 자동화 시스템으 로 전송합니다.

박동 검증 모듈이 이산 출력 데이터를 자동화 시스템에서 수신하여 이산 입력 데이터를 측정 기기에서 자동화 시스템으로 전송합니다.

박동 검증 시작을 위해 이산 출력값이 자동화 시스템에 의해 제공됩니다. 이산 입력값은 첫 번째 바이트에서 설명됩니다. 두 번째 바이트에는 입력값에 대한 상태 정보가 포함됩니다.

이산 입력값은 측정 기기가 박동 검증 기기 기능의 상태를 자동화 시스템에 전송하는 데 사 용됩니다. 주기적으로 모듈이 이산 입력값과 상태를 자동화 시스템에 전송합니다. 이산 입력 <span id="page-48-0"></span>박동 검증 애플리케이션 패키지에서만 사용할 수 있습니다.

**할당된 기기 기능**

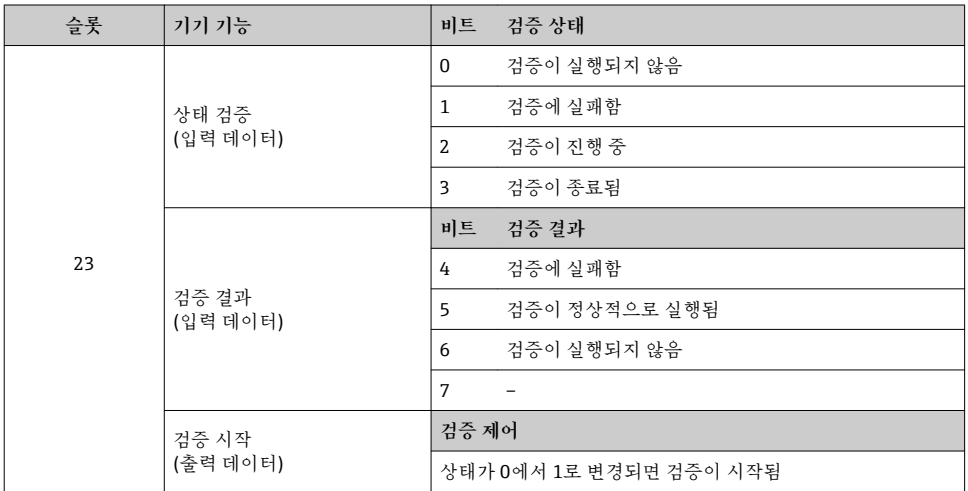

### **농도 모듈**

농도 측정 애플리케이션 패키지에서만 사용할 수 있습니다.

**할당된 기기 기능**

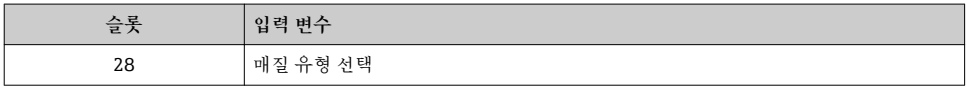

#### **7.3.3 상태 코딩**

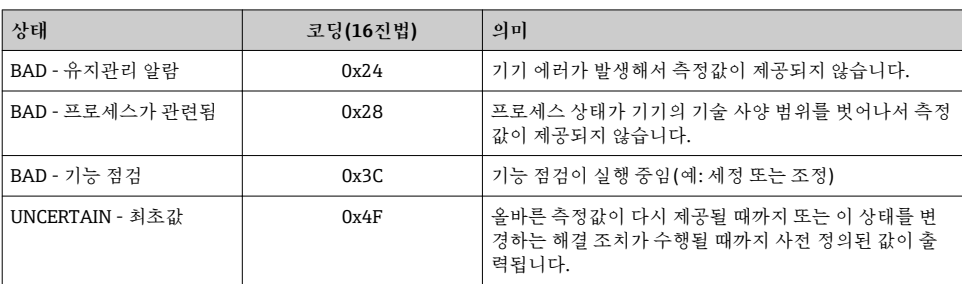

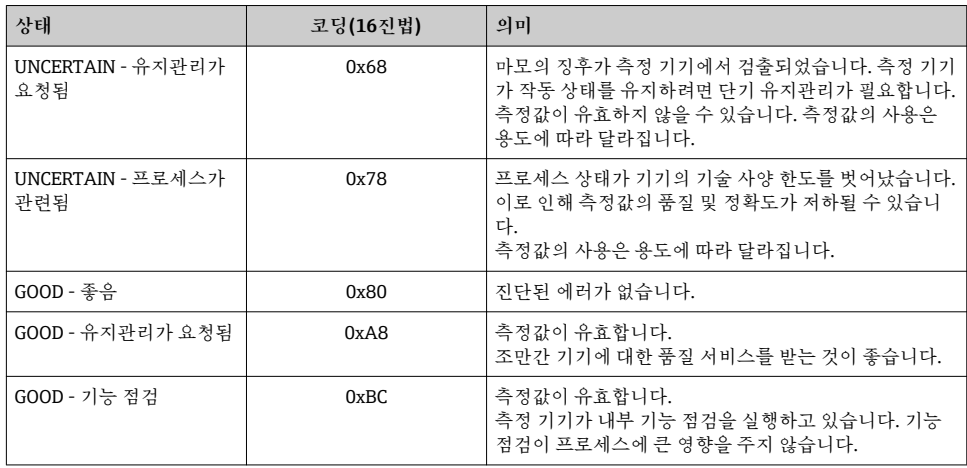

## **7.3.4 기본 설정**

자동화 시스템에서 초기 시험 사용을 위한 슬롯이 할당되었습니다.

## **할당된 슬롯**

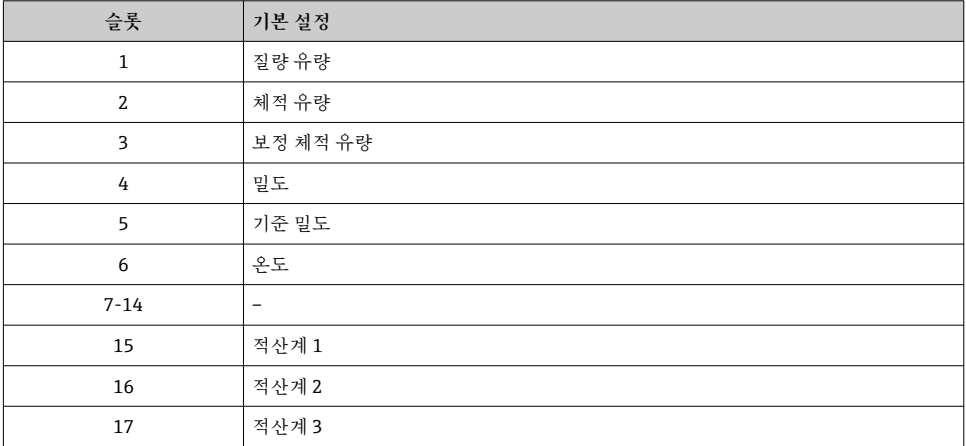

## <span id="page-50-0"></span>**7.3.5 시작 구성**

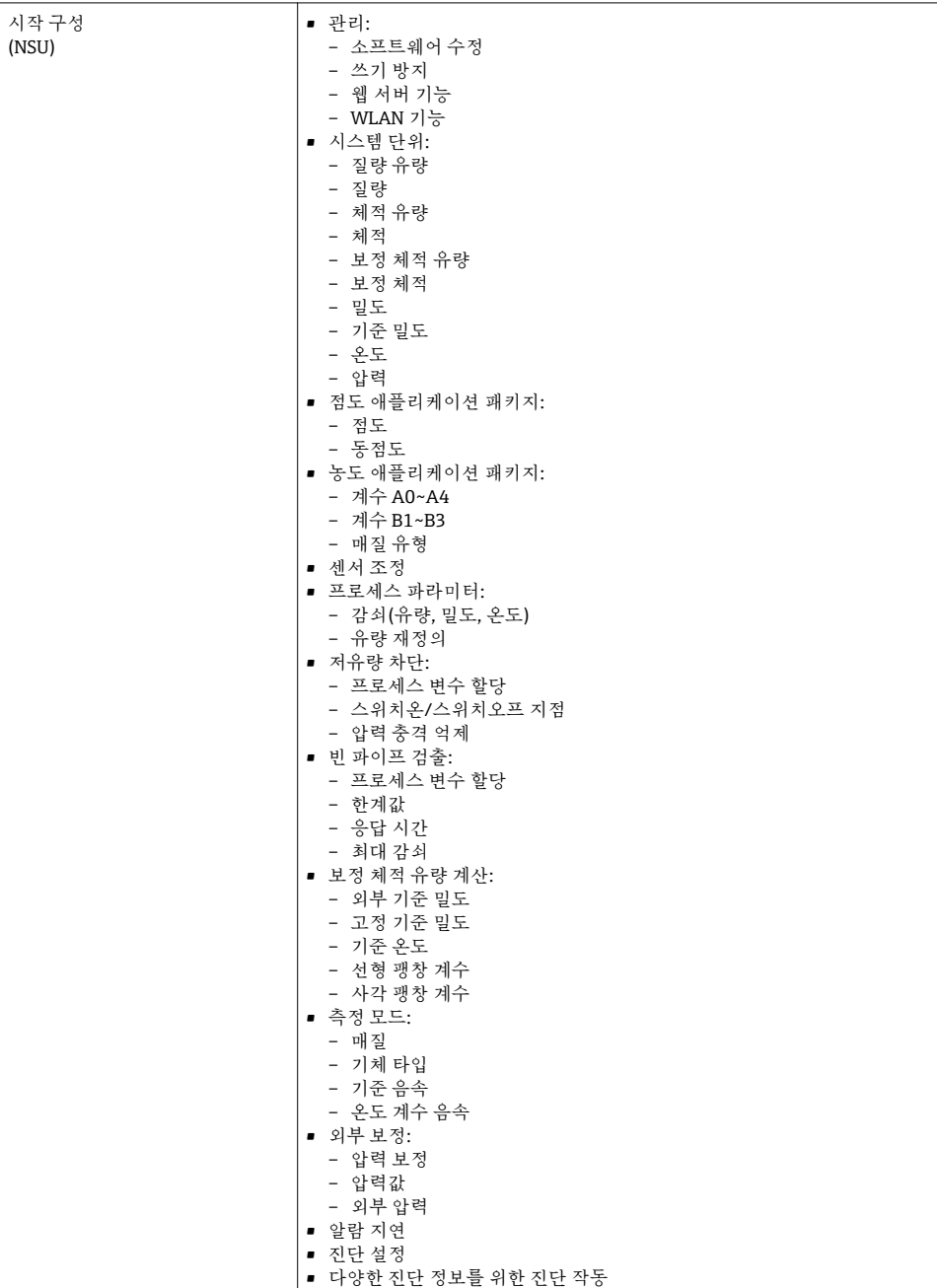

<span id="page-51-0"></span>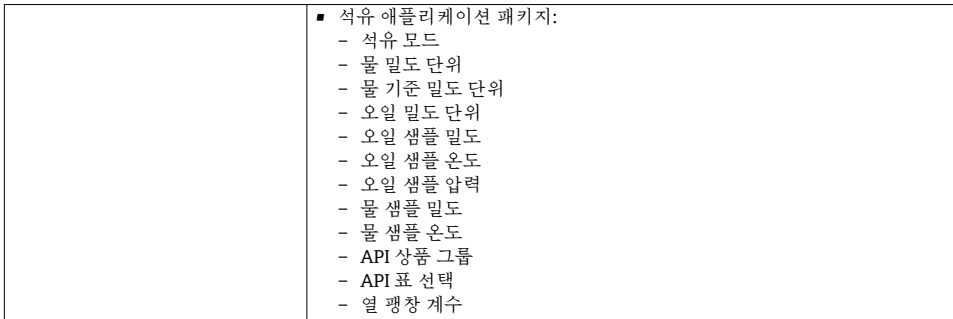

# **8 시험 사용**

## **8.1 기능 점검**

측정 기기 시험 사용 전 유의사항:

‣ 설치 후 및 연결 후 점검을 수행하십시오.

■ "설치 후 점검" 체크리스트 → ■ 12

• "연결 후 점검" 체크리스트 [→ 34](#page-33-0)

## **8.2 작동 언어 설정**

기본 설정: 영어 또는 주문한 지역의 언어

<span id="page-52-0"></span>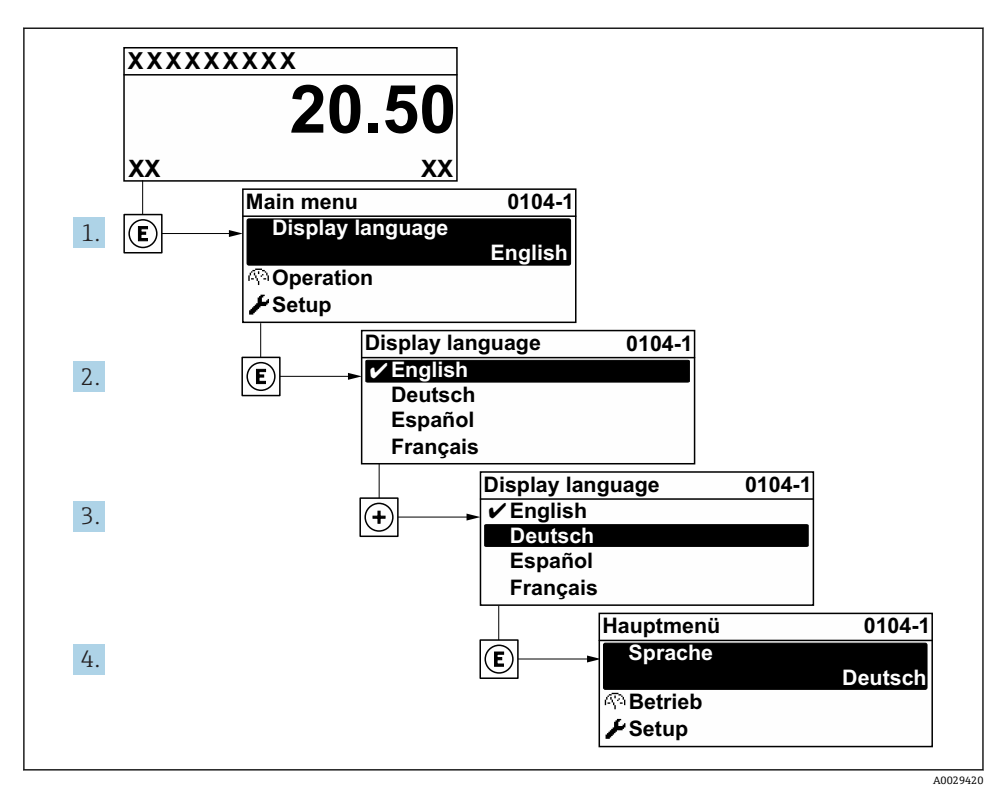

4 로컬 디스플레이의 예 사용

## **8.3 측정 기기 구성**

기기의 신속한 시험 사용을 위해 하위 메뉴와 안내 마법사 **셋업** 메뉴이 사용됩니다. 여기에 는 측정, 통신 등의 구성에 필요한 모든 파라미터가 들어 있습니다.

기기 버전에 따라 일부 하위 메뉴와 파라미터가 사용되지 않을 수 있습니다. 주문 코드  $\mathbf{1}$ 에 따라 선택사항이 달라집니다.

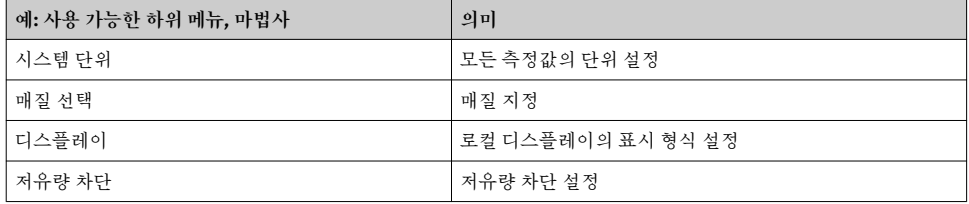

<span id="page-53-0"></span>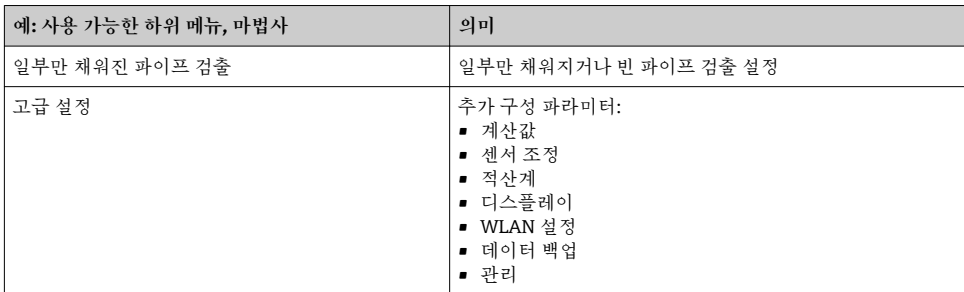

## **8.4 무단 액세스 차단 설정**

측정 기기의 구성이 실수로 수정되지 않도록 다음과 같은 쓰기 방지 옵션이 제공됩니다.

- 액세스 코드로 파라미터에 대한 액세스 권한 보호
- 키 잠금으로 로컬 작동에 대한 액세스 권한 보호
- 쓰기 방지 스위치로 측정 기기에 대한 액세스 권한 보호
- 시작 구성으로 파라미터에 대한 액세스 권한 보호 → 图 51

무단 액세스 방지를 위한 보호 설정에 대해 자세히 알아보려면 기기별 사용 설명서를 참조하십시오.

## **9 진단 정보**

측정 기기의 자체 모니터링 시스템에서 검출된 오류가 작동 디스플레이에서 번갈아 진단 메 시지로 표시됩니다. 해결 조치에 대한 메시지는 진단 메시지에서 호출 할 수 있으며, 오류에 대한 중요 정보를 포함합니다.

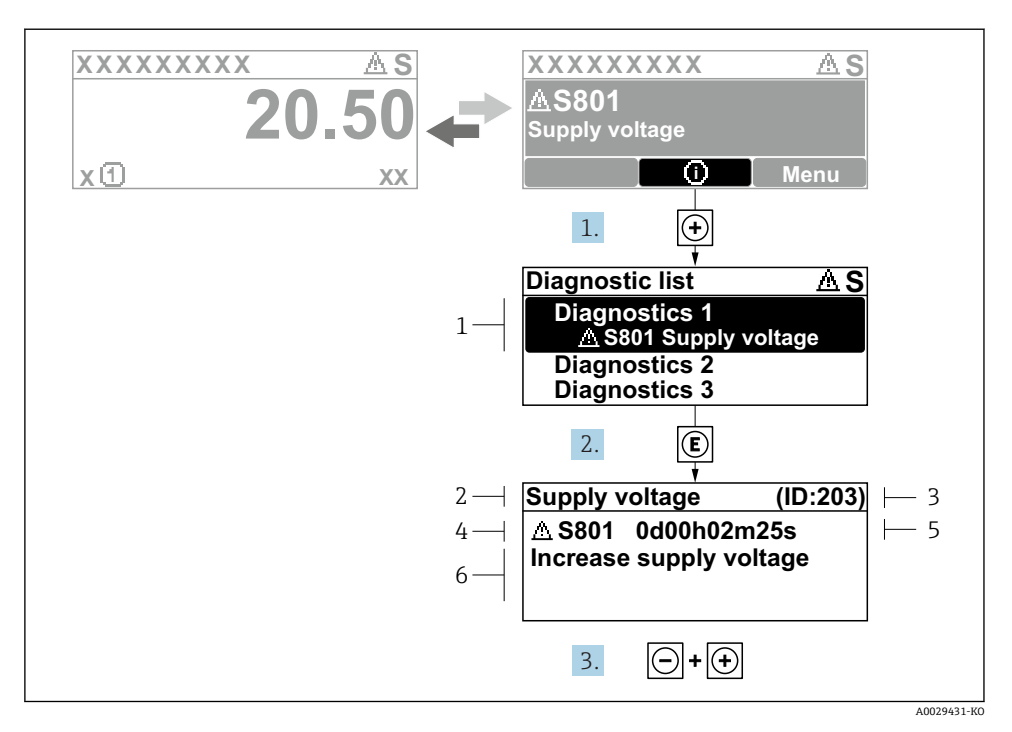

5 해결 조치에 대한 메시지

- 1 진단 정보
- 2 짧은 텍스트
- 3 서비스 ID
- 4 진단 코드가 적용된 진단 작동
- 5 발생 작동 시간
- 6 해결 조치
- 1. 사용자에게 진단 메시지가 제공됩니다. ( 기호)를 누르십시오. **진단 목록** 하위 메뉴이 열립니다.
- 2. 田 또는 曰 기호를 이용해 원하는 진단 이벤트를 선택하고 回를 누르십시오. 해결 조치에 대한 메시지가 열립니다.
- 3. 日기호와 田기호를 동시에 누르십시오.
	- 해결 조치에 대한 메시지가 닫힙니다.

www.addresses.endress.com

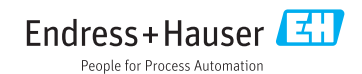